# **SR320n SR360n**

# **User Manual**

**VER: 1.0**

#### **Contents**

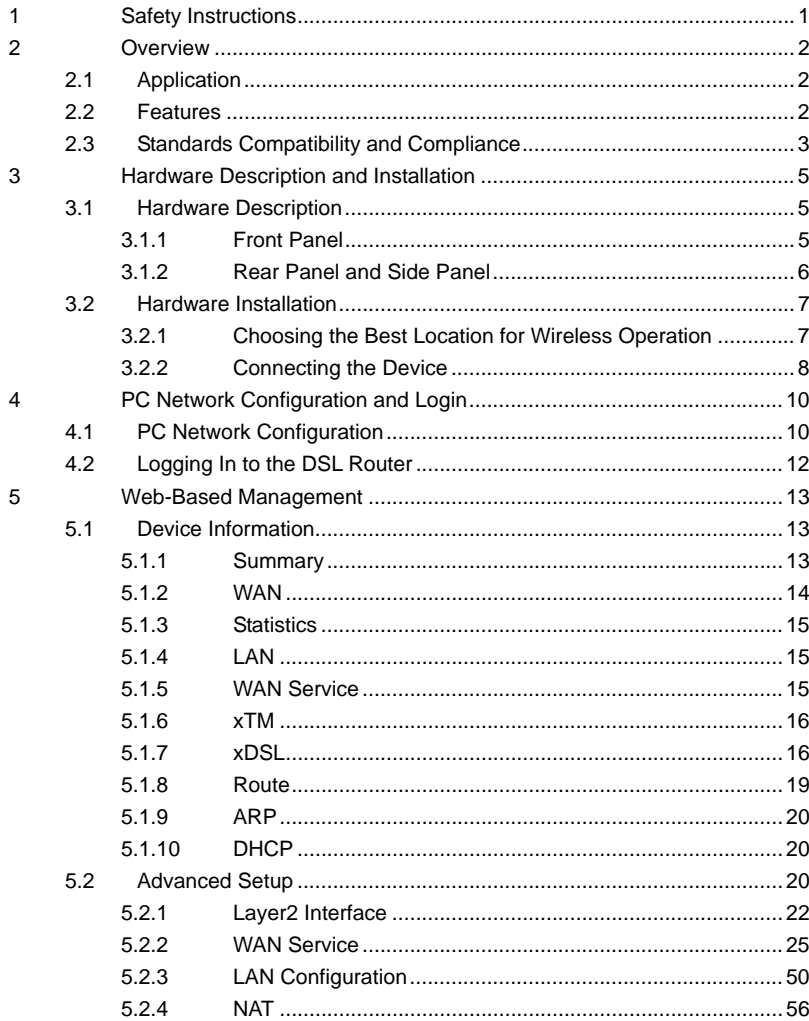

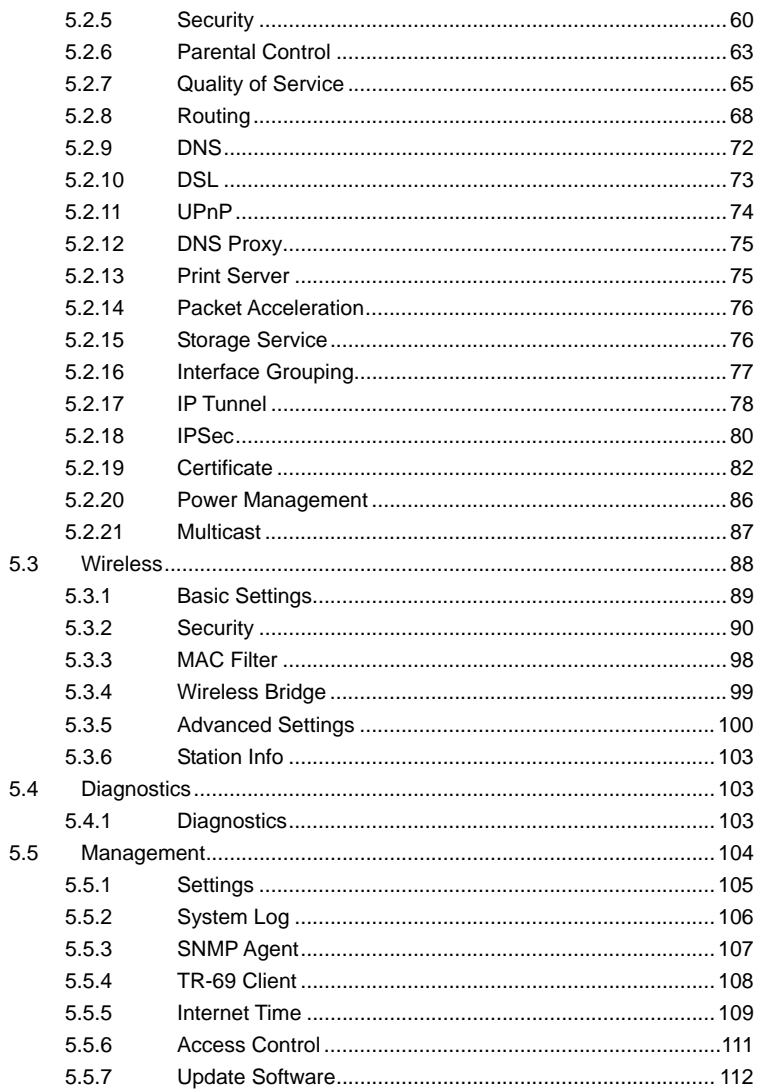

 $\ddot{\rm n}$ 

 $\boldsymbol{6}$ 

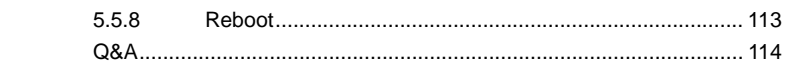

iii

## **1 Safety Instructions**

Read the following information carefully before operating the device. Please follow the following precaution items to protect the device from risks and damage caused by fire and electric power:

- Use volume labels to mark the type of power.
- Use the power adapter that is packed within the device package.
- Pay attention to the power load of the outlet or prolonged lines. An overburden power outlet or damaged lines and plugs may cause electric shock or fire accident. Check the power cords regularly. If you find any damage, replace it at once.
- Proper space left for heat dissipation is necessary to avoid any damage caused by overheating to the device. The holes on the device are designed for heat dissipation to ensure that the device works normally. Do not cover these heat dissipation holes.
- Do not put this device close to a place where a heat source exits or high temperature occurs. Avoid the device from direct sunshine.
- Do not put this device close to a place where is over damp or watery. Do not spill any fluid on this device.
- Do not connect this device to any PC or electronic product, unless our customer engineer or your broadband provider instructs you to do this, because any wrong connection may cause any power or fire risk.

1

Do not place this device on an unstable surface or support.

### **2 Overview**

The xDSL Router integrates wireless LAN, USB storage, and 3G WAN services into one unit. It is designed to provide a simple and cost-effective xDSL Internet connection for a private Ethernet and 802.11g/802.11b/802.11n wireless network. The Router combines high-speed xDSL Internet connection, IP routing for the LAN and wireless connectivity in one package. It is usually preferred to provide high access performance applications for the individual users, the SOHOs, and the small enterprises.

The Router is easy to install and use. The Router connects to an Ethernet LAN or computers via standard Ethernet ports. The xDSL connection is made using ordinary telephone line with standard connectors. The advanced security enhancements, packet filtering and port redirection, can help protect your network from potentially devastating intrusions by malicious agents from outside your network.

Network and Router management is done through the web-based management interface that can be accessed through the local Ethernet using any web browser. You may also enable remote management to enable configuration of the Router via the WAN interface.

#### **2.1 Application**

- **•** Home gateway
- 3G Internet
- **•** Wireless LAN
- SOHOs
- Small enterprises
- Higher data rate broadband sharing
- Audio and video streaming and transfer
- PC file and application sharing
- Network and online gaming
- USB storage

#### **2.2 Features**

- User-friendly GUI for web configuration
- Several pre-configured popular games. Just enable the game and the port settings are automatically configured.
- Compatible with all standard Internet applications
- Industry standard and interoperable xDSL interface
- Simple web-based status page displays a snapshot of system configuration, and links to the configuration pages
- Downloadable flash software updates
- Support for up to 8 permanent virtual circuits (PVC)
- Support for up to 8 PPPoE sessions
- Support RIP v1 & RIP v2
- WLAN with high-speed data transfer rates, compatible with IEEE 802.11b/g/n
- IP routing and bridging
- Asynchronous transfer mode (ATM) and digital subscriber line (DSL) support
- Point-to-point protocol (PPP)
- Network/port address translation (NAT/PAT)
- Quality of service (QoS)
- Wireless LAN security: WPA, 802.1x, RADIUS client
- Universal plug-and-play(UPnP)
- Print server
- Web filtering
- Management and control

Web-based management (WBM)

Command line interface (CLI) TR-069 WAN management protocol

- Remote update
- System statistics and monitoring
- DSL router is targeted at the following platforms: DSL modems, wireless access points and bridge.

3

### **2.3 Standards Compatibility and Compliance**

- **•** Support application level gateway (ALG)
- **•** ITU G.992.1 (G.dmt)
- $\bullet$  ITU G.992.2 (G.lite)

- $I = ITU G.994.1 (G. h s)$
- **•** ITU G.992.3 (ADSL2)
- $\bullet$  ITU G.992.5 (ADSL2+)
- 3G (WCDMA, CDMA2000, TD-SCDMA)
- ANSI T1.413 Issue 2
- **•** IEEE 802.3
- $\bullet$  IEEE 802.3u
- **•** IEEE 802.11b
- IEEE 802.11g
- IEEE 802.11n

# **3 Hardware Description and Installation**

#### **Note:**

The figures in this document are for reference only.

#### **3.1 Hardware Description**

#### **3.1.1 Front Panel**

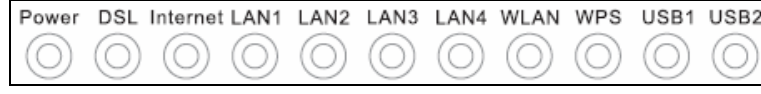

#### Figure 1 Front panel

The following table describes the indicators on the front panel.

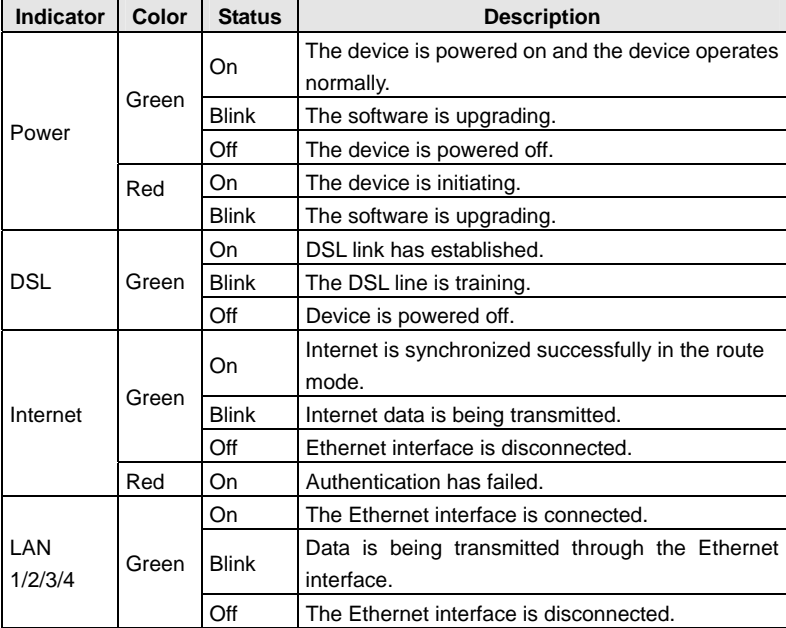

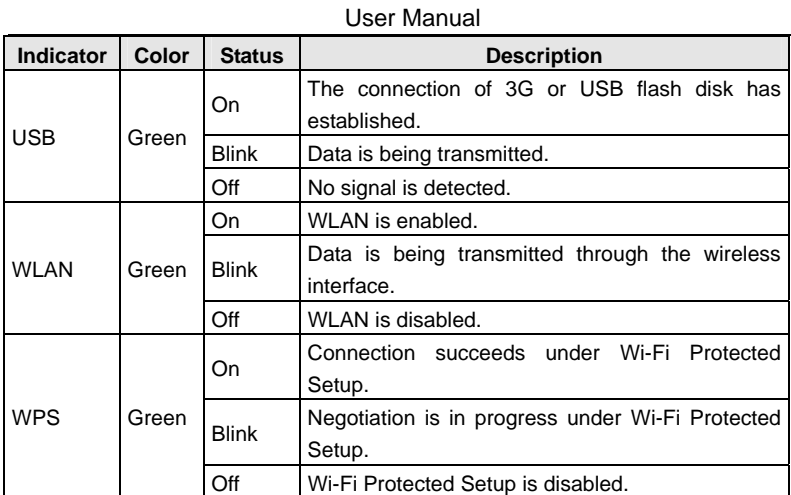

# **3.1.2 Rear Panel and Side Panel**

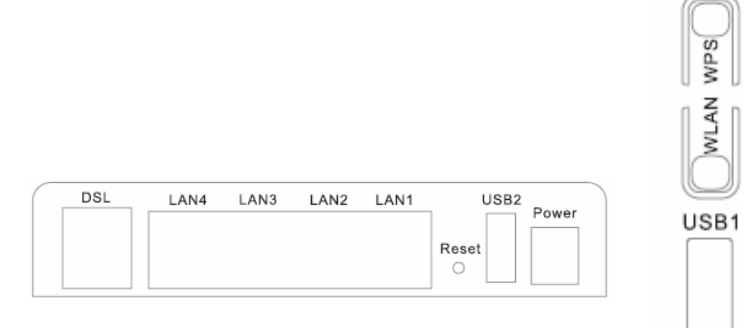

6

 $On/Off$ 

Figure 2 Rear panel Figure 3 Side panel

The following table describes the interfaces or the buttons.

| <b>Interface</b> | <b>Description</b>                                                   |
|------------------|----------------------------------------------------------------------|
| <b>DSL</b>       | RJ-11 port: Connect the router to DSL connector or splitter through  |
|                  | telephone cable.                                                     |
| LAN $4-1$        | RJ-45 port, for connecting the router to a PC or another network     |
|                  | device.                                                              |
| Reset            | Press the button for at least 1 second and then release it. System   |
|                  | restores the factory default settings.                               |
| <b>USB</b>       | For connecting the 3G network adapter or other USB storage           |
|                  | devices.                                                             |
| Power            | Power interface, for connecting the power adapter.                   |
| On/Off           | Power switch.                                                        |
| <b>WLAN</b>      | WLAN switch, for enabling or disabling the WLAN function.            |
| <b>WPS</b>       | This button is used for enabling WPS PBC mode. If WPS is enabled,    |
|                  | press this button, and then the wireless router starts to accept the |
|                  | negotiation of PBC mode.                                             |

#### **Warning:**

*Do not press the Reset button unless you want to clear the current settings. The Reset button is in a small circular hole on the rear panel. If you want to restore the default settings, please press the Reset button gently for 1 second with a fine needle inserted into the hole and then release the button. The system reboots and returns to the factory defaults.* 

#### **3.2 Hardware Installation**

#### **3.2.1 Choosing the Best Location for Wireless Operation**

Many environmental factors may affect the effective wireless function of the DSL Router. If this is the first time that you set up a wireless network device, read the following information:

The access point can be placed on a shelf or desktop, ideally you should be able to see the LED indicators in the front, as you may need to view them for troubleshooting. Designed to go up to 100 meters indoors and up to 300 meters outdoors, wireless LAN lets you access your network from anywhere you want. However, the numbers of walls, ceilings, or other objects that the wireless signals must pass through limit signal range. Typical ranges vary depending on types of materials and background RF noise in your home or business.

#### **3.2.2 Connecting the Device**

- **Step 1** Connect the **DSL** port of the router and the Modem port of the splitter with a telephone cable; connect the phone to the phone port of the splitter through a cable; and connect the incoming line to the Line port of the splitter.
- The spliiter has three ports:
	- **Line**: Connect to a wall phone jack (RJ-11 jack)
	- **Modem**: Connect to the Line interface of the router
	- **Phone**: Connect to a telephone set
- **Step 2** Connect the **LAN** port of the router to the network card of the PC through an Ethernet cable.
- **Step 3** Plug the power adapter to the wall outlet and then connect the other end of it to the **Power** port of the router.

#### **Note:**

If you use 3G WAN service, connect the 3G USB data card to the **USB** port of the router.

The followig figure displays the connection of the DSL router, PC, and telephones.

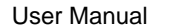

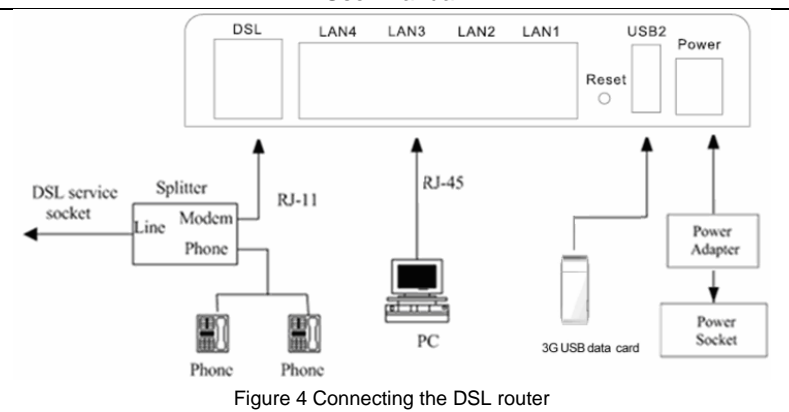

9

# **4 PC Network Configuration and Login**

# **4.1 PC Network Configuration**

Each network interface on the PC should either be configured with a statically defined IP address and DNS address, or be instructed to automatically obtain an IP address using the network DHCP server. DSL router provides a DHCP server on its LAN and it is recommended to configure your LAN to automatically obtain its IP address and DNS server IP address.

The configuration principle is identical but should be carried out differently on each operating system.

The following displays the **TCP/IP Properties** dialog box on Windows XP.

User Manual

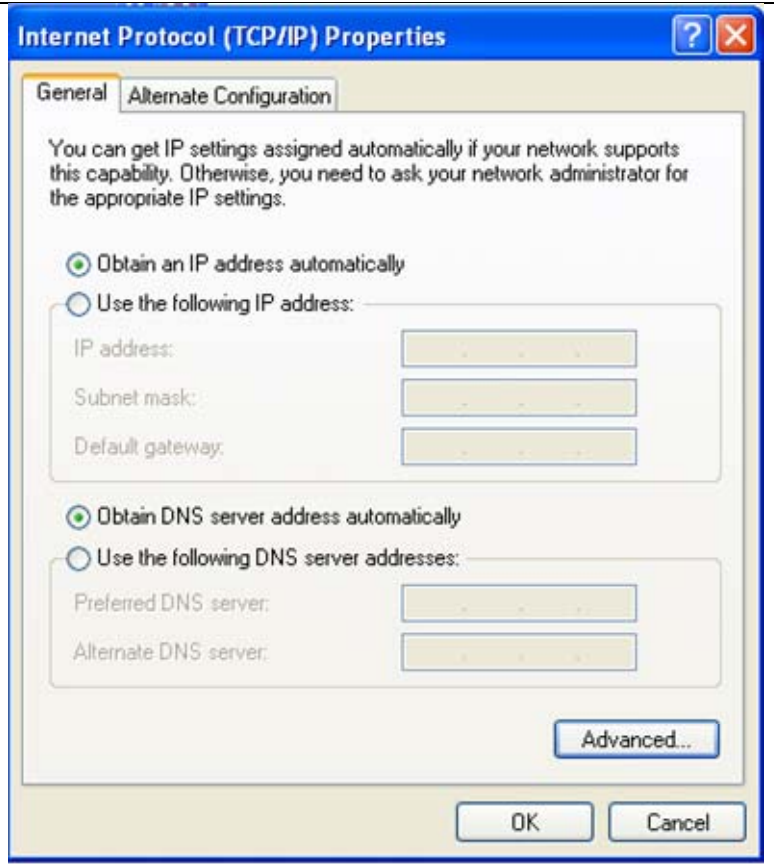

Figure 5 IP and DNS configuration

TCP/IP configuration steps for Windows XP are as follows:

Choose **Start** > **Control Panel** > **Network Connections**.

Right-click the Ethernet connection icon and choose **Properties**.

On the **General** tab, select the **Internet Protocol (TCP/IP)** component and click **Properties**.

The **Internet Protocol (TCP/IP) Properties** window appears.

Select the **Obtain an IP address automatically** radio button. Select the **Obtain DNS server address automatically** radio button. Click **OK** to save the settings.

# **4.2 Logging In to the DSL Router**

To log in to the DSL router, do as follows:

Open a Web browser on your computer.

- Enter *http://192.168.1.1* (the default IP address of the DSL router) in the address bar. The login page appears.
- Enter the user name and the password. The default username and password of the super user are **admin** and **admin**. The username and password of the common user are **user** and **user**. You need not enter the username and the password again if you select the option **Remember my password**. It is recommended to change these default values after logging in to the DSL router for the first time.
- Click **OK** to log in to the Web page. Otherwise, please click **Cancel** to exit the login

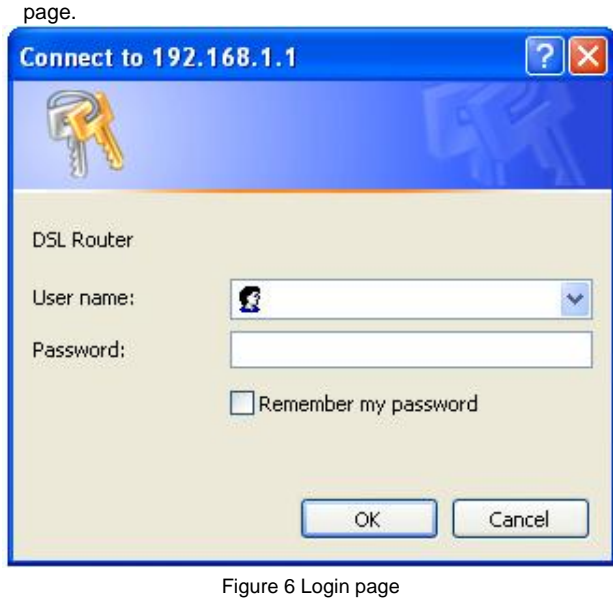

12

After logging in to the DSL router as a super user, you can query, configure, and modify all the settings, and diagnose the system.

#### **5 Web-Based Management**

This chapter describes how to use Web-based management of the DSL router, which allows you to configure and control all of DSL router features and system parameters in a user-friendly GUI.

#### **5.1 Device Information**

Choose **Device Info**, and the submenus of **Device Info** are shown as below:

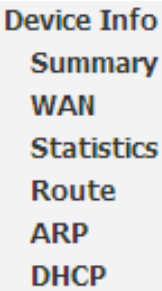

13

#### **5.1.1 Summary**

Choose **Device Info > Summary**, and the following page appears.

```
User Manual
```
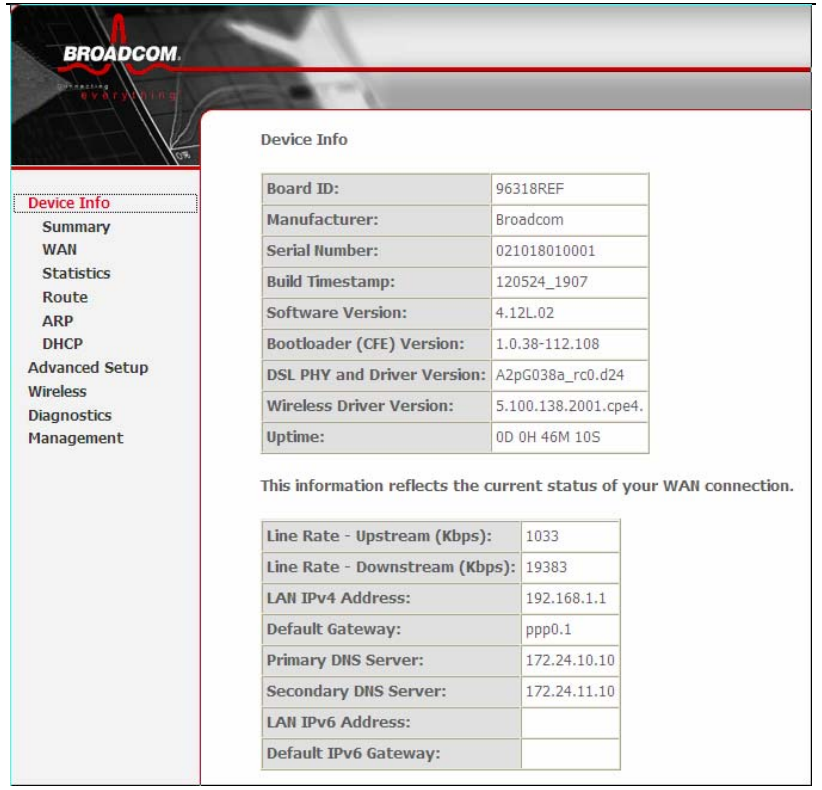

This page displays the device information such as the board ID, software version, and the information of your WAN connection such as the upstream rate and the LAN address.

#### **5.1.2 WAN**

Choose **Device Info > WAN** and the following page appears.

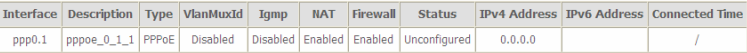

This page displays the information of the WAN interface, such as the connection status, and the IP address.

#### **5.1.3 Statistics**

#### **5.1.4 LAN**

Choose **Device Info > Statistics > LAN** and the following page appears. **Statistics -- LAN** 

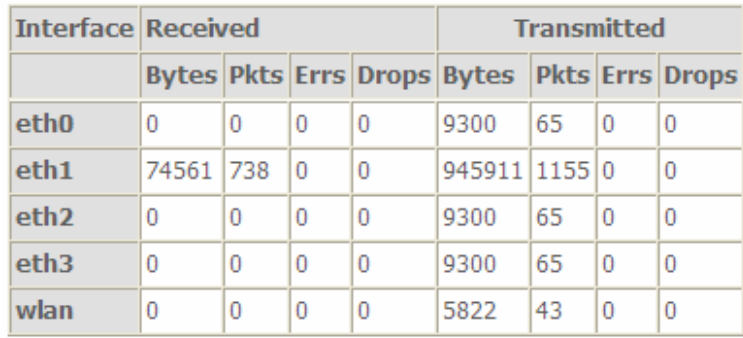

**Reset Statistics** 

In this page, you can view the statistical information about the recevied and transmitted data packets of the Ethernet and wireless interfaces. Click **Reset Statistics** to restore the values to zero and recount them.

#### **5.1.5 WAN Service**

Choose **Device Info > Statistics > WAN Service** and the following page appears.

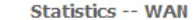

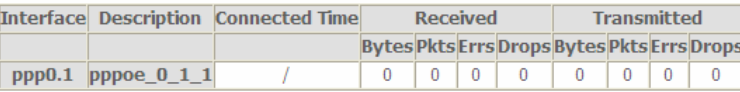

**Reset Statistics** 

In this page, you can view the statistical information about the recevied and transmitted data packets of the WAN interface.

Click **Reset Statistics** to restore the values to zero and recount them.

#### **5.1.6 xTM**

Choose **Device Info > Statistics > xTM** and the following page appears.

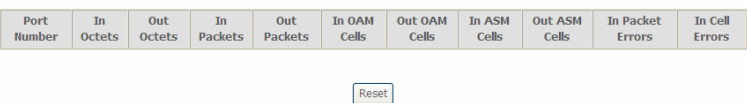

In this page, you can view the statistical information about the recevied and transmitted data packets at the xTM interfaces.

Click the **Reset** button to restore the values to zero and recount them.

#### **5.1.7 xDSL**

Choose **Device Info > Statistics** > **xDSL** and the following page appears.

Statistics -- xDSL

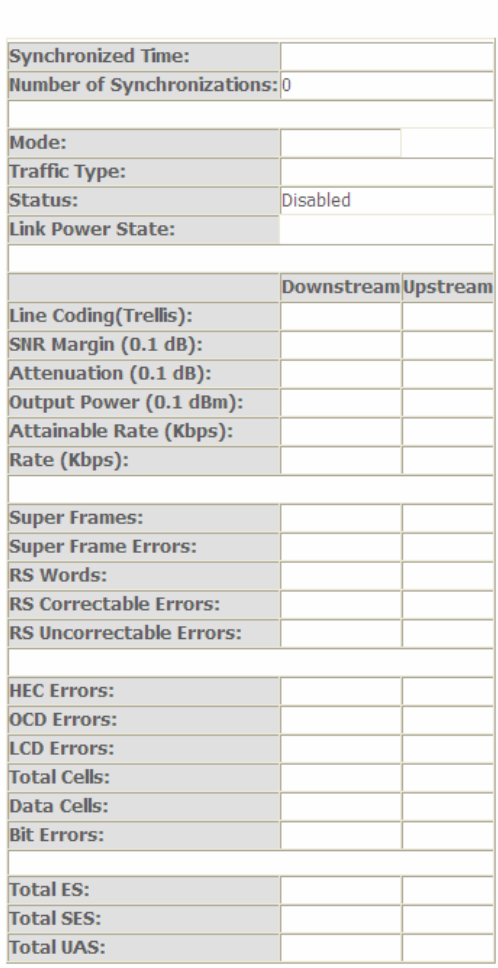

**xDSL BER Test** Reset Statistics

In this page, you can view the statistical information about the recevied and transmitted data packets of the xDSL interfaces. Click **xDSL BER Test** to test the xDSL Bit Error Rate.

Click **Reset Statistics** to restore the values to zero and recount them.

#### **xDSL BER Test**

Click **xDSL BER Test** to perform a bit error rate (BER) test on the DSL line. The test page is as follows:

**ADSL BER Test - Start** 

The ADSL Bit Error Rate (BER) test determines the quality of the ADSL connection. The test is done by transferring idle cells containing a known pattern and comparing the received data with this known pattern to check for any errors.

Select the test duration below and click "Start".

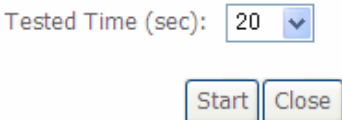

The **Tested Time (sec)** can be 1, 5, 10, 20, 60, 120, 180, 240, 300, or 360. Select a time in the drop-down list and click **Start**. The following pages appear.

**ADSL BER Test - Running** 

The xDSL BER test is in progress. The connection speed is 0 Kbps. The test will run for seconds.

Click "Stop" to terminate the test.

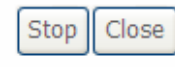

#### When the ADSL BER test completes, the following page appears.

**ADSL BER Test - Result** 

The ADSL BER test completed successfully.

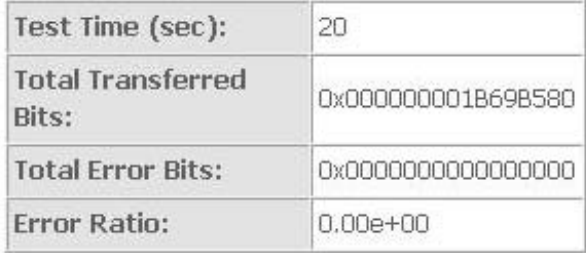

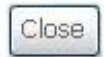

#### **Note:**

*If the BER reaches e-5, you cannot access the Internet.* 

#### **5.1.8 Route**

Choose **Device Info > Route** and the following page appears.

Flags: U - up, ! - reject, G - gateway, H - host, R - reinstate

D - dynamic (redirect), M - modified (redirect).

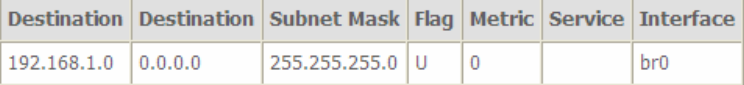

In this page, you can view the route table information.

### **5.1.9 ARP**

Choose **Device Info > ARP** and the following page appears.

**Device Info -- ARP** 

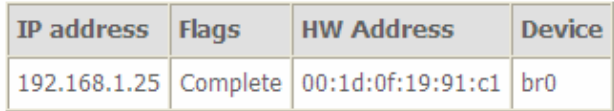

In this page, you can view the MAC address and IP address information of the device connected to the router.

#### **5.1.10 DHCP**

Choose **Device Info > DHCP** and the following page appears.

Device Info -- DHCP Leases

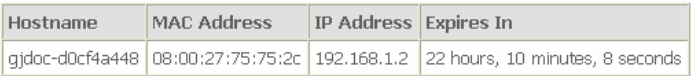

In this page, you can view the host name, the IP address assigned by the DHCP server, the MAC address this is corresponding to the IP address, and the DHCP lease time.

#### **5.2 Advanced Setup**

Choose **Advanced Setup** and the submenus of **Advanced Setup** are shown as below:

User Manual **Advanced Setup** Layer2 Interface **WAN Service** 3G Wan Service LAN **NAT** Security **Parental Control Quality of Service** Routing **DNS DSL UPnP DNS Proxy Print Server DLNA Packet Acceleration Storage Service Interface Grouping IP Tunnel IPSec** Certificate **Power Management** Multicast

#### **5.2.1 Layer2 Interface**

#### **5.2.1.1 ATM Interface**

Choose **Advanced Setup** > **Layer2 Interface > ATM Interface** . In this page, you can add or remove to configure DSL ATM Interfaces.

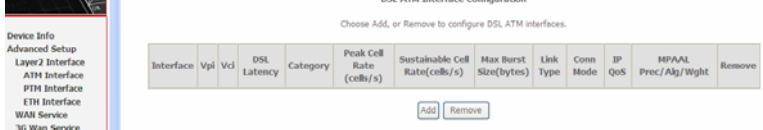

Click **Add** to add ATM Interface and the following page appears.

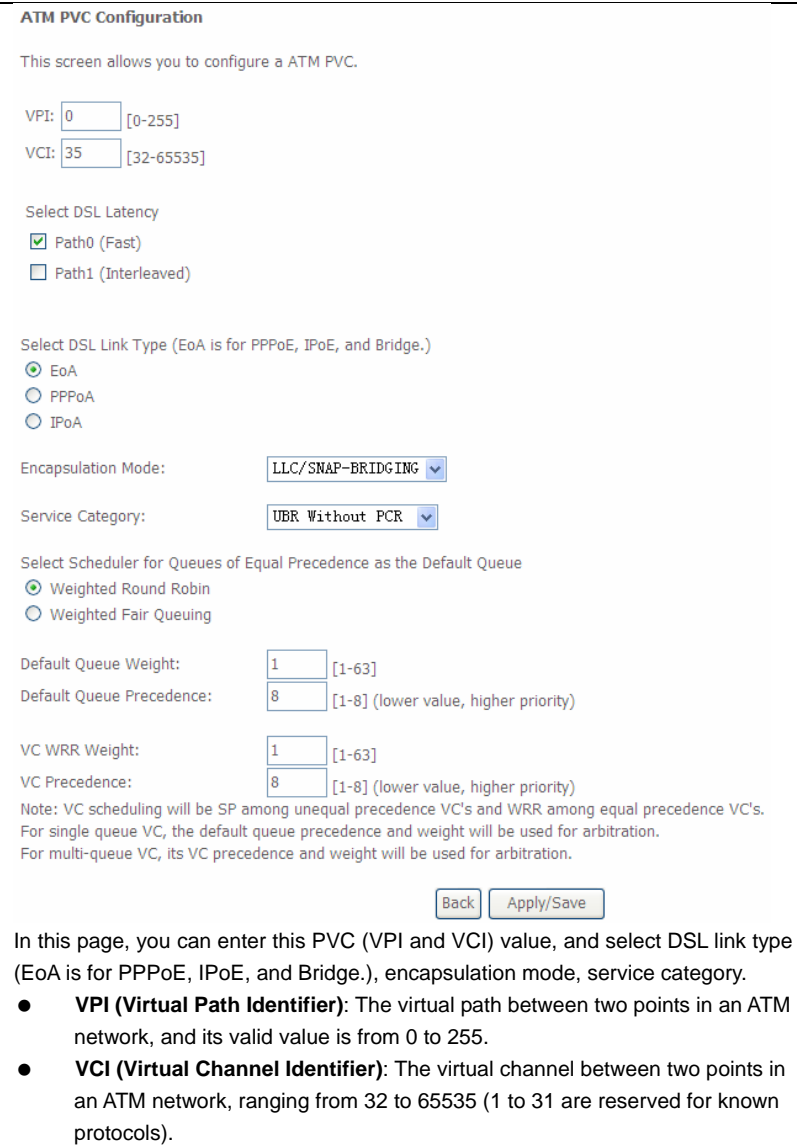

- **DSL Link Type**: EoA (it is for PPPoE, IPoE, and Bridge), PPPoA, or IPoA
- **Encapsulation Mode**: LLC/SNAP-BRIDGING, or VC/MUX
- **Service Category:** UBR Without PCR, UBR With PCR, CBR, Non Realtime VBR, Realtime VBR.
- **Select Scheduler for Queues of Equal Precedence as the Default Queue**: Weighted Round Robin or Weighted Fair Queuing.

Click **Apply/Save** to save the configuration, and return the following page:

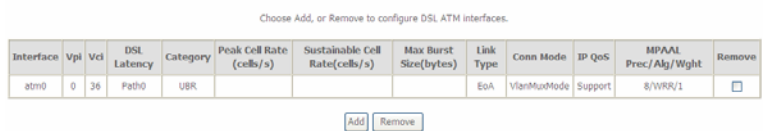

If you want to remove this Interface, please select the **Remove** check box and click **Remove**.

#### **5.2.1.2 ETH Interface**

Choose **Advanced Setup** > **Layer2 Interface > ETH Interface**, and the following page appears. In this page, you can add or remove to configure ETH WAN Interfaces.

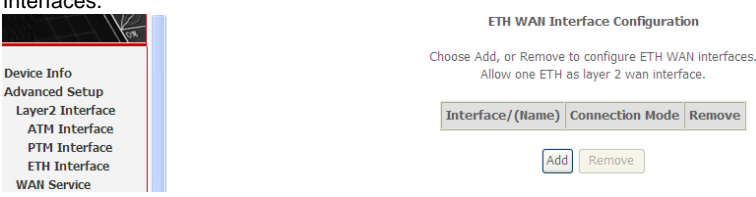

Click **Add** and the following page appears.

**ETH WAN Configuration** 

This screen allows you to configure an ETH port.

Select an ETH port:

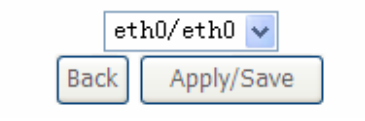

In this page, you can select a ETH port. Click **Apply/Save** to save configuration.

#### **Note:**

If ETH Interface is selected, there are two WAN service types (PPPoE and IPoE).

#### **5.2.2 WAN Service**

Choose **Advanced Setup** > **WAN Service,** and the following page appears.

Choose Add, Remove or Edit to configure a WAN service over a selected interface.

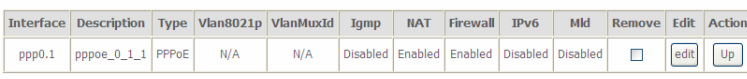

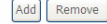

In this page, you are allowed to add, remove, or edit a WAN service.

#### **5.2.2.1 Adding a PPPoE WAN Service**

This section describes the steps for adding the PPPoE WAN service.

**Step1** In the **Wide Area Network (WAN) Service Setup** page, click the **Add** button to display the following page. (At first, you must add a proper ATM interface for this WAN service.)

#### User Manual **WAN Service Interface Configuration**

Select a layer 2 interface for this service

Note: For ATM interface, the descriptor string is (portId\_vpi\_vci) For PTM interface, the descriptor string is (portId\_high\_low) Where portId=0 --> DSL Latency PATH0 portId=1 --> DSL Latency PATH1 portId=4 --> DSL Latency PATH0&1 low =0 --> Low PTM Priority not set low =1 --> Low PTM Priority set high =0 --> High PTM Priority not set high =1 --> High PTM Priority set

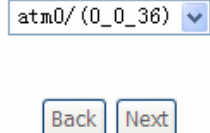

**Step2** In this page, you can select a ATM Interface for the WAN service. After selecting the ATM interface, click **Next** to display the following page.

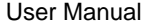

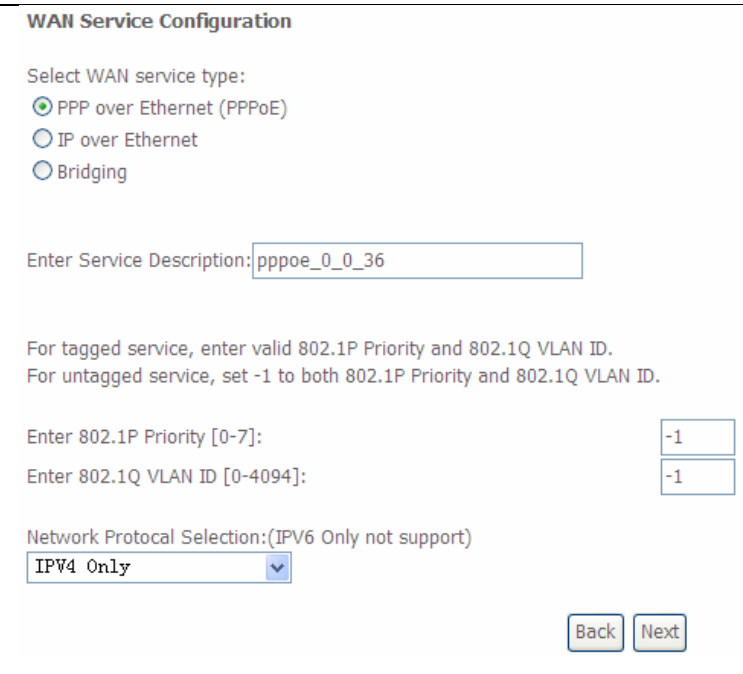

**Step3** In this page, select the WAN service type to be **PPP over Ethernet (PPPoE)**. Click **Next** to display the following page.

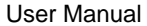

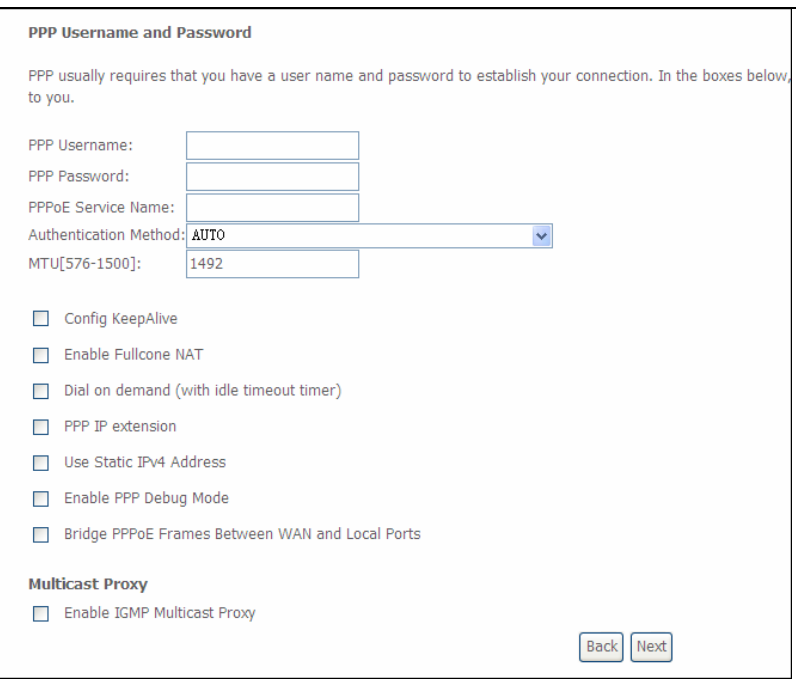

**Step4** In this page, you can modify the PPP username, PPP password, PPPoE service name and authentication method.

- **PPP Username:** The correct user name provided by your ISP.
- **PPP Password:** The correct password provided by your ISP.
- **PPPoE Service Name:** If your ISP provides it to you, please enter it. If not, do not enter any information.
- **Authentication Method:** The value can be AUTO, PAP, CHAP, or MSCHAP. Usually, you can select AUTO.
- **Enable Fullcone NAT:**. NAT is one where all requests from the same internal IP address and port are mapped to the same external IP address and port. Furthermore, any external host can send a packet to the internal host, by sending a packet to the mapped external address.

- **Dial on demand (with idle timeout timer):** If this function is enabled, you need to enter the idle timeout time. Within the preset minutes, if the modem does not detect the flow of the user continuously, the modem automatically stops the PPPoE connection. Once it detects the flow (like access to a webpage), the modem restarts the PPPoE dialup. If this function is disabled, the modem performs PPPoE dial-up all the time. The PPPoE connnection does not stop, unless the modem is powered off and DSLAM or uplink equipment is abnormal.
- **PPP IP extension:** If you want to configure DMZ Host, you should enable it first.
- **Use Static IPv4 Address:** If this function is disabled, the modem obtains an IP address assigned by an uplink equipment such as BAS, through PPPoE dial-up. If this function is enabled, the modem uses this IP address as the WAN IP address.
- **Enable PPP Debug Mode:**Enable or disable this function.
- **Bridge PPPoE Frames Between WAN and Local Ports:**Enable or disable this function.
- **Enable IGMP Multicast Proxy:**If you want PPPoE mode to support IPTV, enable it.

**Step5** After setting the parameters, click **Next** to display the following page. **Routing -- Default Gateway** 

Default gateway interface list can have multiple WAN interfaces served as system default gateways but only one will be used according to the priority with the first being the higest and the last one the lowest priority if the WAN interface is connected. Priority order can be changed by removing all and adding them back in again.

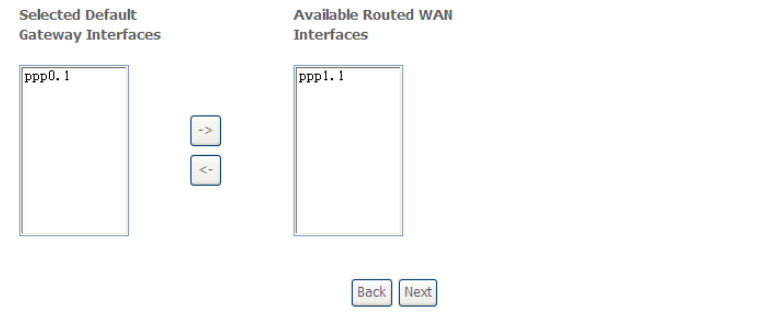

# **Step6** In this page, select a preferred WAN interface as the system default gateway and then click **Next** to display the following page.

Select DNS Server Interface from available WAN interfaces OR enter static DNS server IP addresses for the system. In<br>ATM mode, if only a single PVC with IPoA or static IPoE protocol is configured, Static DNS server IP addr entered.

EDIS Server Interfaces can have multiple WAN interfaces served as system dns servers but only one will be used<br>according to the priority with the first being the higest and the last one the lowest priority if the WAN inter connected. Priority order can be changed by removing all and adding them back in again.

Select DNS Server Interface from available WAN interfaces: Selected DNS Server

Available WAN Interfaces **Interface** 

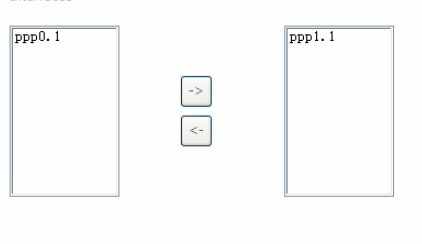

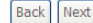

**Step7** In this page, you can obtain the DNS server addresses from the selected WAN interface. Click **Next**, and the following page appears.

**WAN Setup - Summary** 

Make sure that the settings below match the settings provided by your ISP.

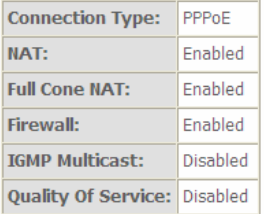

Click "Apply/Save" to have this interface to be effective. Click "Back" to make any modifications. Back Apply/Save

**Step8** In this page, it displays the information about the PPPoE settngs. Click **Apply/Save** to save and apply the settings.

#### **5.2.2.2 Adding a MER (IPoE) WAN service**

This section describes the steps for adding the MER WAN service.

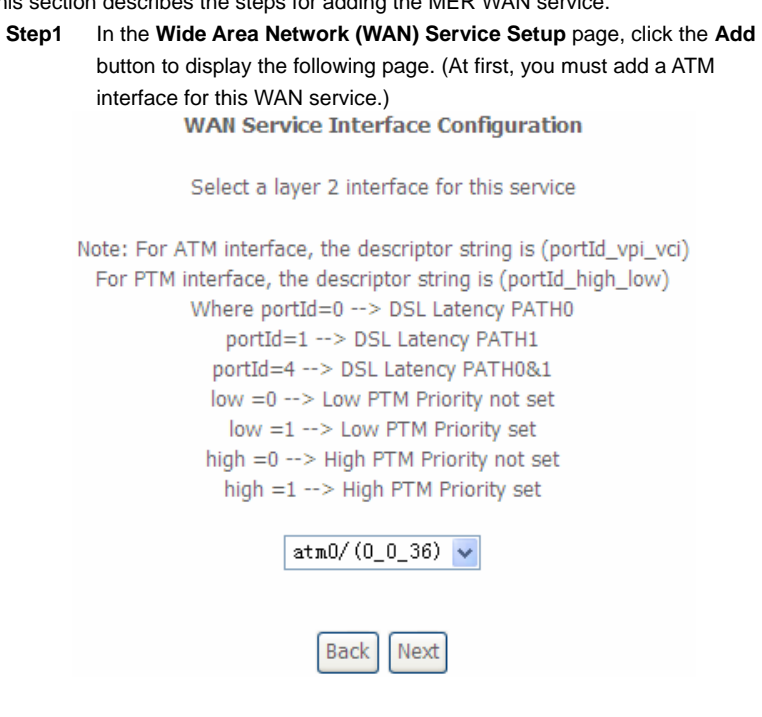

**Step2** Select an ATM Interface, and then click **Next** to display the following page.

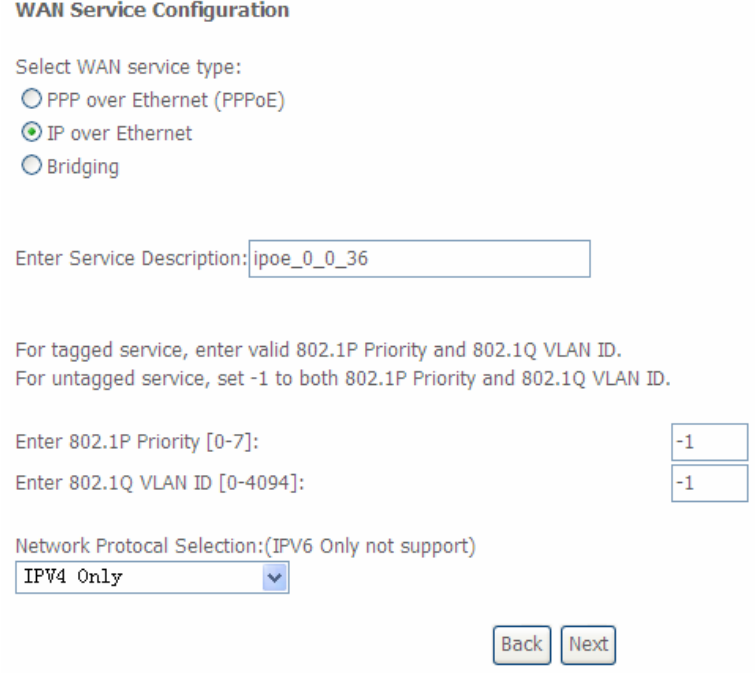

**Step3** In this page, select the WAN service type to be IP over Ethernet, enter the service description for this service. After finishing setting, click **Next** to display the following page.
**WAN IP Settings** 

Enter information provided to you by your ISP to configure the WAN IP settings.<br>Notice: If "Obtain an IP address automatically" is chosen, DHCP will be enabled for PVC in IPoE mode.<br>If "Use the following Static IPv4/IPv6 a and interface gateway.

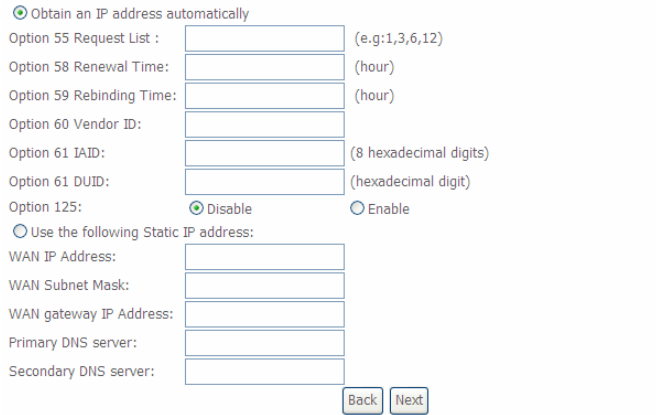

**Step4** In this page, you may modify the WAN IP settings. You may select obtain an IP address automatically or manually enter the IP address provided by your ISP. Click **Next** and the following page appears.

#### **Note:**

*If selecting Obtain an IP address automatically, DHCP will be enabled for PVC in MER mode.* 

*If selecting Use the following Static IP address, please enter the WAN IP address, subnet mask and gateway IP address.* 

**Network Address Translation Settings** 

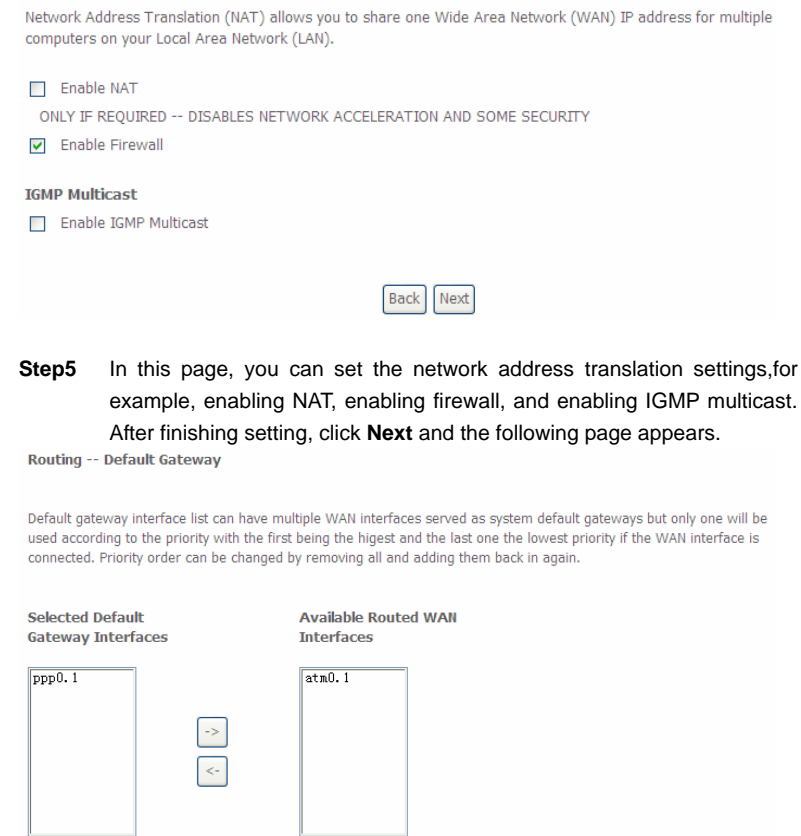

multicast.

**Step6** In this page, select a preferred WAN interface as the system default gateway and then click **Next** to display the following page.

Back Next

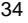

## **DNS Server Configuration**

Select DNS Server Interface from available WAN interfaces OR enter static DNS server IP addresses for the system. In ATM mode, if only a single PVC with IPoA or static IPoE protocol is configured, Static DNS server IP addresses must be entered.

encered.<br> **DINS Server Interfaces** can have multiple WAN interfaces served as system dns servers but only one will be used<br>
according to the priority with the first being the higest and the last one the lowest priority if

Select DNS Server Interface from available WAN interfaces:

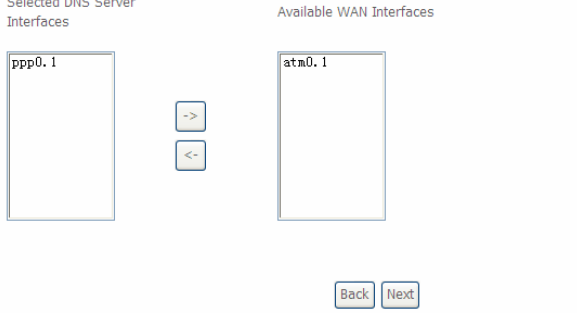

**Step7** In this page, you can obtain the DNS server addresses from the selected WAN interface. After finishing setting, click **Next** to display the following

page.<br>WAN Setup - Summary

Make sure that the settings below match the settings provided by your ISP.

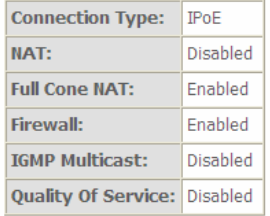

Click "Apply/Save" to have this interface to be effective. Click "Back" to make any modifications. Apply/Save Back

**Step8** In this page, it displays the information about the IPoE settngs.Click **Apply/Save** to save and apply the settings.

## **5.2.2.3 Adding a PPPoA WAN service**

This section describes the steps for adding the PPPoA WAN service.

**Step1** Choose **Advanced Setup** > **Layer2 Interface** > **ATM Interface** to dsipaly the **DSL ATM Interface Configuration** page. In this page, you need to add a PVC for PPPoA mode. Click the **Add** button in the **DSL ATM Interface Configuration** page to display the following page.

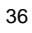

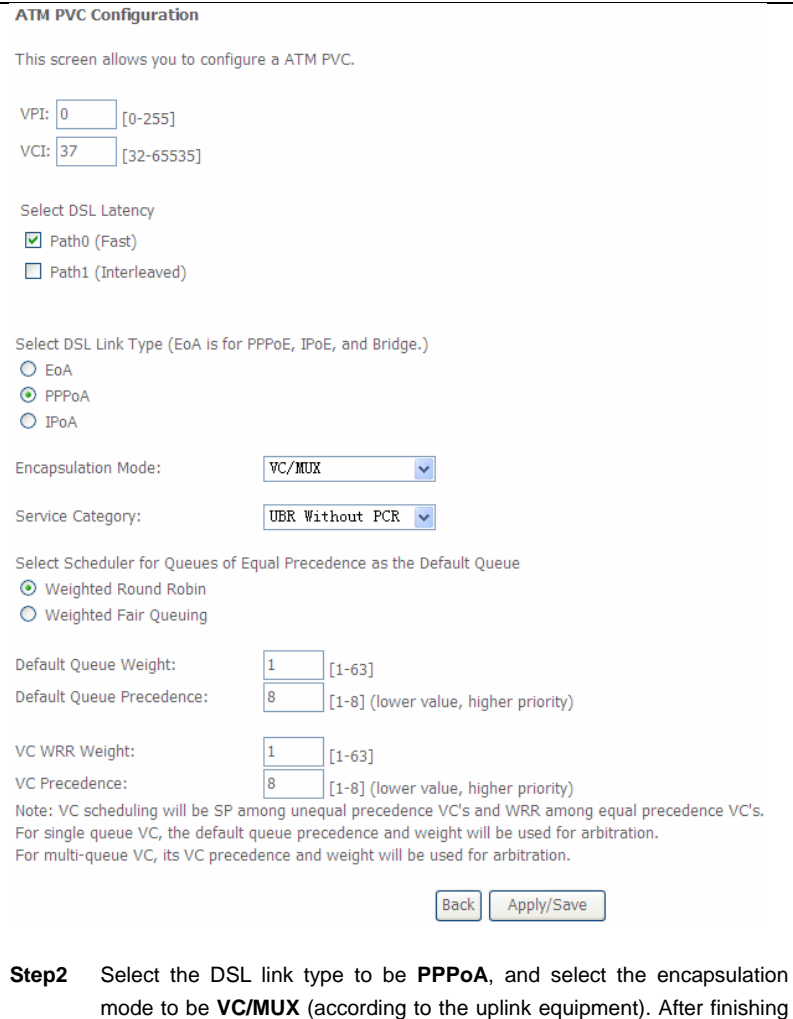

- setting, click the **Apply/Save** button to apply the setings.
- **Step3** Choose **WAN Service** and click **Add** to display the following page.

#### User Manual **WAN Service Interface Configuration**

Select a layer 2 interface for this service

Note: For ATM interface, the descriptor string is (portId\_vpi\_vci) For PTM interface, the descriptor string is (portId\_high\_low) Where portId=0 --> DSL Latency PATH0 portId=1 --> DSL Latency PATH1 portId=4 --> DSL Latency PATH0&1  $low = 0 -> Low$  PTM Priority not set low =1 --> Low PTM Priority set high =0 --> High PTM Priority not set high =1 --> High PTM Priority set

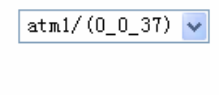

**Back** 

Next

**Step4** Select the proper interface for the WAN service, and then click **Next** to display the following page. **WAN Service Configuration** 

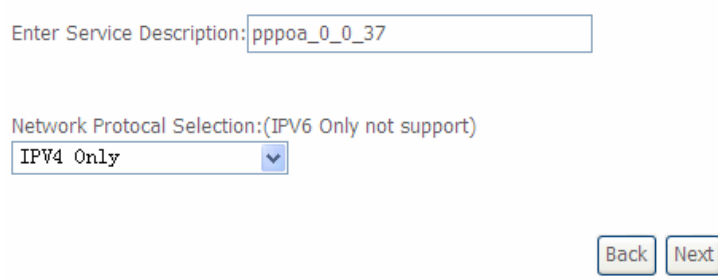

**Step5** In this page, you may modify the service description. Click **Next** to display the following page.

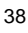

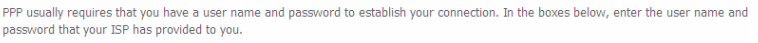

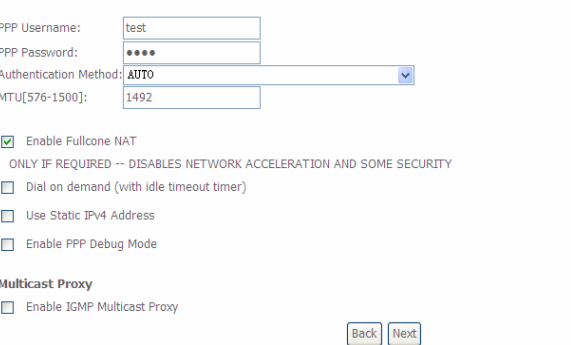

**PPP Username and Passw** 

- **PPP Username:** The correct user name provided by your ISP.
- **PPP Password:** The correct password provided by your ISP.
- **Authentication Method:** The value can be AUTO, PAP, CHAP, or MSCHAP. Usually, you can select AUTO.
- **Enable Fullcone NAT:**. NAT is one where all requests from the same internal IP address and port are mapped to the same external IP address and port. Furthermore, any external host can send a packet to the internal host, by sending a packet to the mapped external address.
- **Dial on demand (with idle timeout timer):** If this function is enabled, you need to enter the idle timeout time. Within the preset minutes, if the modem does not detect the flow of the user continuously, the modem automatically stops the PPPoA connection. Once it detects the flow (like access to a webpage), the modem restarts the PPPoA dialup. If this function is disabled, the modem performs PPPoA dial-up all the time. The PPPoA connnection does not stop, unless the modem is powered off and DSLAM or uplink equipment is abnormal.
- **PPP IP extension:** If you want to configure DMZ Host, you should enable it first.
- **Use Static IPv4 Address:** If this function is disabled, the modem obtains an IP address assigned by an uplink equipment such as BAS, through PPPoA

dial-up. If this function is enabled, the modem uses this IP address as the WAN IP address.

- **Enable PPP Debug Mode:**Enable or disable this function.
- **Enable IGMP Multicast Proxy:** If you want PPPoE mode to support IPTV, enable it.

**Step6** In this page, you can enter the PPP username and PPP password provided by your ISP. Select the authentication method according to your requirement. After finishing setting, click **Next** to display the following

page.<br>Routing -- Default Gateway

Default gateway interface list can have multiple WAN interfaces served as system default gateways but only one will be used according to the priority with the first being the higest and the last one the lowest priority if the WAN interface is connected. Priority order can be changed by removing all and adding them back in again.

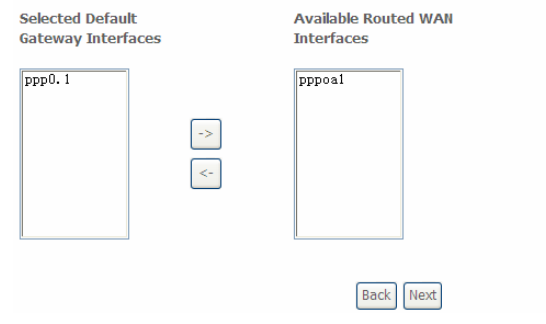

**Step7** In this page, select a preferred WAN interface as the system default gateway and then click **Next** to display the following page.

#### **DNS Server Configuration**

**Colombia Barc** Const

Select DNS Server Interface from available WAN interfaces OR enter static DNS server IP addresses for the system. In ATM mode, if only a single PVC with IPoA or static IPoE protocol is configured, Static DNS server IP addresses must be entered.

encered.<br>DNS Server Interfaces can have multiple WAN interfaces served as system dns servers but only one will be used<br>according to the priority with the first being the higest and the last one the lowest priority if the W

Select DNS Server Interface from available WAN interfaces:

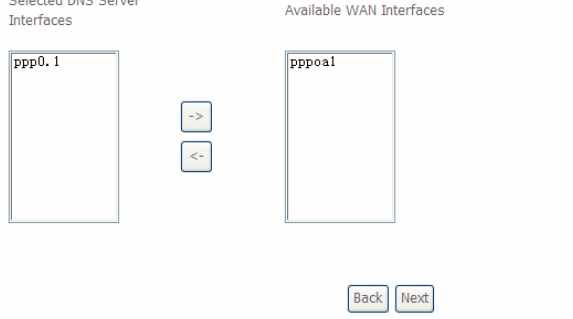

**Step8** In this page, you can obtain the DNS server addresses from the selected WAN interface. After finishing setting, click **Next** to display the following page.

**WAN Setup - Summary** 

Make sure that the settings below match the settings provided by your ISP.

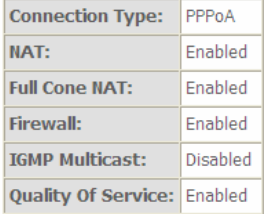

Click "Apply/Save" to have this interface to be effective. Click "Back" to make any modifications. Back Apply/Save

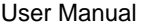

**Step9** In this page, it displays the information about the PPPoA settngs.Click **Apply/Save** to apply the settings. You can modify the settings by clicking the **Back** button if necessary.

## **5.2.2.4 Adding an IPoA WAN service**

This section describes the steps for adding the IPoA WAN service.

**Step1** Choose **Advanced Setup > Layer2 Interface > ATM Interface** to dsipaly the **DSL ATM Interface Configuration** page. In this page, you need to add a PVC for IPoA mode. Click the **Add** button in the **DSL ATM Interface Configuration** page to display the following page.

**ATM PVC Configuration** 

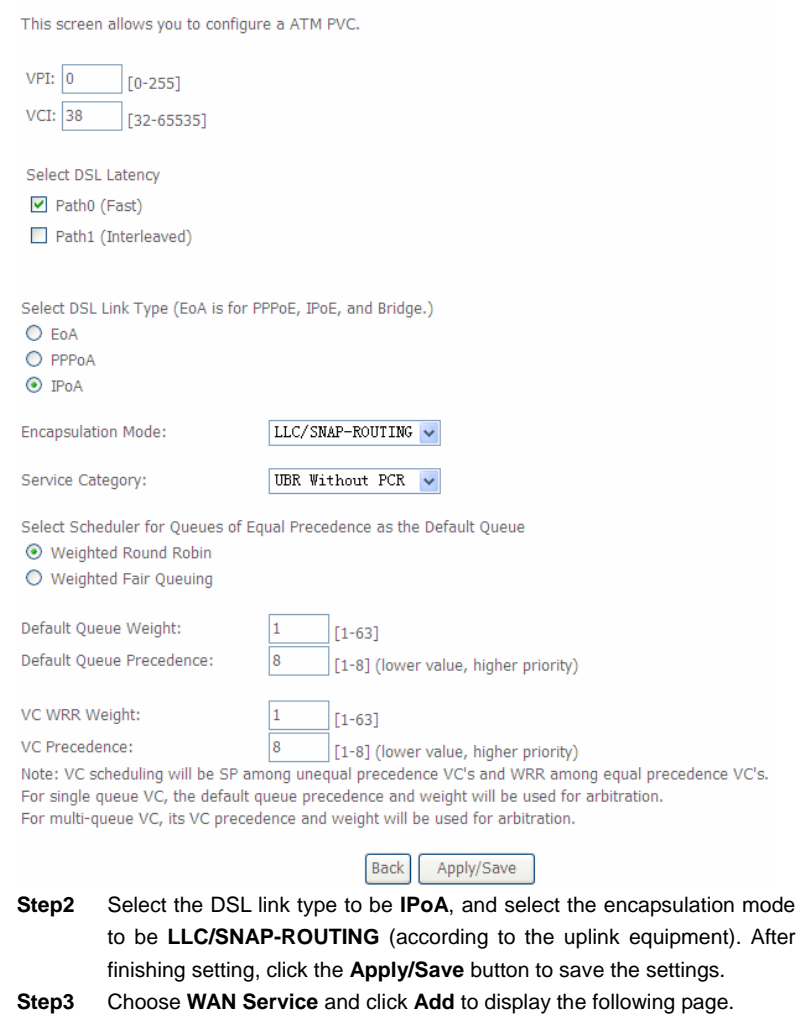

## User Manual **WAN Service Interface Configuration**

Select a layer 2 interface for this service

Note: For ATM interface, the descriptor string is (portId\_vpi\_vci) For PTM interface, the descriptor string is (portId\_high\_low) Where portId=0 --> DSL Latency PATH0 portId=1 --> DSL Latency PATH1 portId=4 --> DSL Latency PATH0&1 low =0 --> Low PTM Priority not set low =1 --> Low PTM Priority set high =0 --> High PTM Priority not set high =1 --> High PTM Priority set

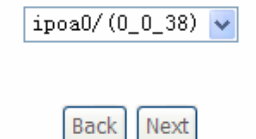

**Step4** Select the proper interface for the WAN service ,and then click **Next** to display the following page.

**WAN Service Configuration** 

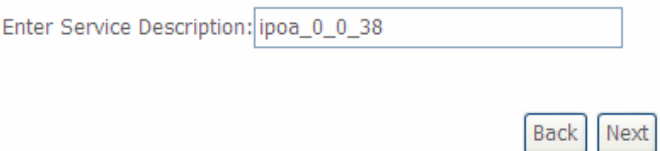

**Step5** In this page, you may modify the service description. Click **Next** to display the following page.

## **WAN IP Settings**

information provided to you by your ISP to configure the WAN IP settings.

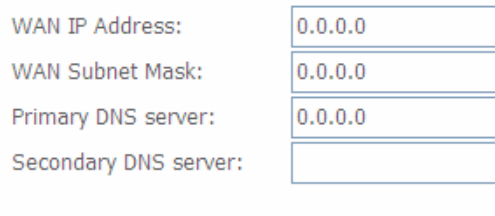

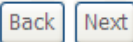

**Step6** In this page, enter the WAN IP address, the WAN subnet mask, and primary DNS server provided by your ISP and then click **Next** to display the following page.<br>Network Address Translation Settings

Network Address Translation (NAT) allows you to share one Wide Area Network (WAN) IP address for multiple computers on your Local Area Network (LAN).

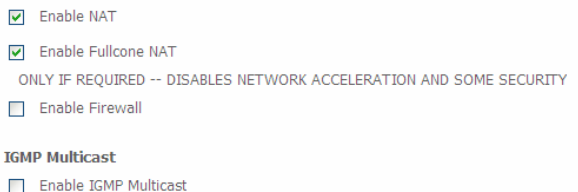

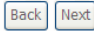

In this page, Network Address Translation (NAT) allows you to share one Wide Area Network (WAN) IP address for multiple computers on your Local Area Network (LAN).

If you do not want to enable NAT, and wish the user of modem to access the Internet normally, you need to add a route on the uplink equipment. Otherwise, the access to the Internet fails. Normally, please enable the NAT function.

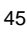

# **Step7** After finishing setting, click **Next** to display the following page.<br>Routing -- Default Gateway

Default gateway interface list can have multiple WAN interfaces served as system default gateways but only one will be<br>used according to the priority with the first being the higest and the last one the lowest priority if connected. Priority order can be changed by removing all and adding them back in again.

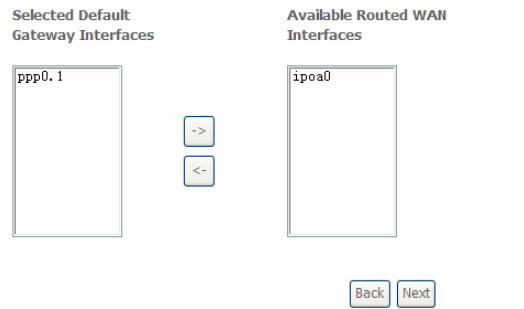

# **Step8** In this page, select a preferred WAN interface as the system default gateway and then click **Next** to display the following page.

Select DNS Server Interface from available WAN interfaces OR enter static DNS server IP addresses for the system. In ATM mode, if only a single PVC with IPoA or static IPoE protocol is configured, Static DNS server IP addresses must be entered.

DNS Server Interfaces can have multiple WAN interfaces served as system dns servers but only one will be used<br>according to the priority with the first being the higest and the last one the lowest priority if the WAN interf

#### Select DNS Server Interface from available WAN interfaces:

Selected DNS Server Available WAN Interfaces Interfaces

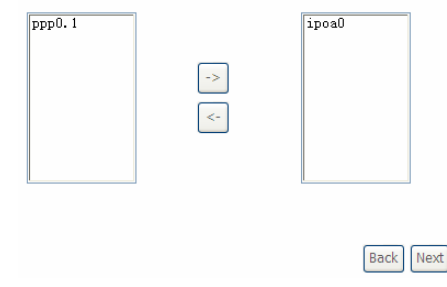

**Step9** In this page, you can obtain the DNS server addresses from the selected WAN interface. After finishing setting, click **Next** to display the following page.<br>WAN Setup - Summary

Make sure that the settings below match the settings provided by your ISP.

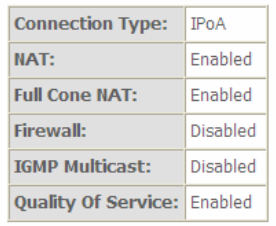

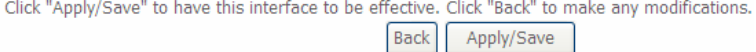

**Step10** In this page, it displays the information about the IPoA settngs. Click **Apply/Save** to save and apply the settings. You can modify the settings by clicking the **Back** button if necessary.

## **5.2.2.5 Adding a Bridge WAN service**

This section describes the steps for adding the Bridge WAN service.

**Step1** In the **Wide Area Network (WAN) Service Setup** page, click the **Add** button to display the following page. (At first, you must add a proper ATM interface for this WAN service.) Click the **Add** button to display the following page.

## User Manual **WAN Service Interface Configuration**

Select a layer 2 interface for this service

Note: For ATM interface, the descriptor string is (portId\_vpi\_vci) For PTM interface, the descriptor string is (portId\_high\_low) Where portId=0 --> DSL Latency PATH0 portId=1 --> DSL Latency PATH1 portId=4 --> DSL Latency PATH0&1 low =0 --> Low PTM Priority not set low =1 --> Low PTM Priority set high =0 --> High PTM Priority not set high =1 --> High PTM Priority set  $atm0/(0,0,36)$  $\checkmark$ 

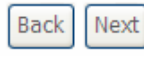

**Step2** Select the proper ATM Interface and then click **Next** to display the following page.

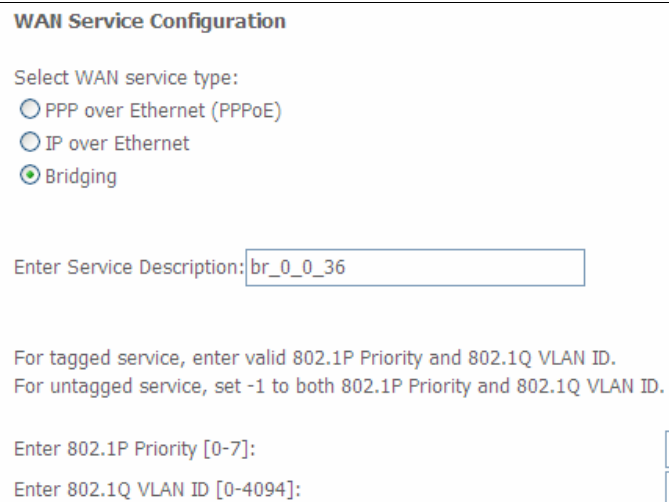

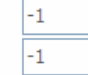

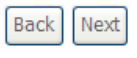

# **Step3** In this page, you can select the WAN service type, and modify the service description for this service. After finishing setting, click **Next** to display the following page.<br>WAN Setup - Summary

Make sure that the settings below match the settings provided by your ISP.

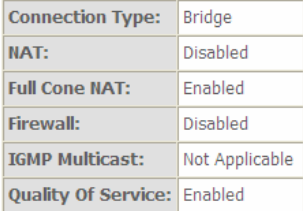

Click "Apply/Save" to have this interface to be effective. Click "Back" to make any modifications.

Back Apply/Save

**Step4** In this page, it displays the information about the bridge settngs. Click **Apply/Save** to save and apply the settings. You can modify the settings by clicking the **Back** button if necessary.

## **5.2.3 LAN Configuration**

Choose **Advanced Setup > LAN**, and the following page appears.

Configure the Broadband Router IP Address and Subnet Mask for LAN interface. GroupName Default

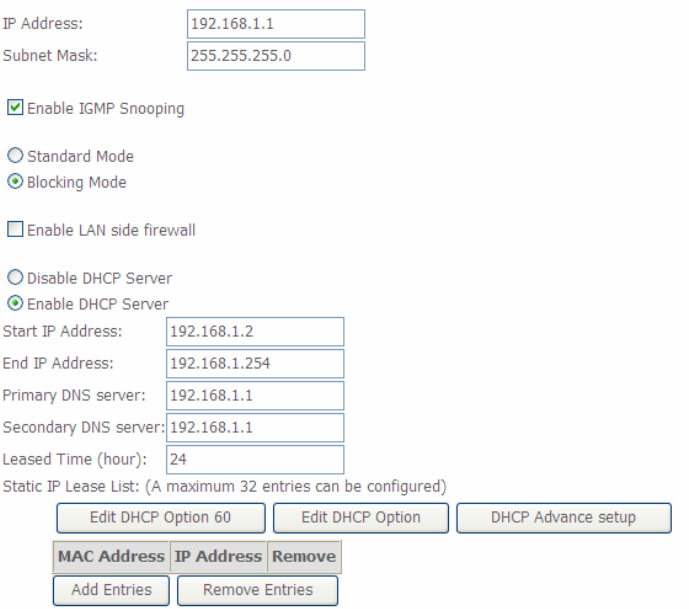

 $\Box$  Configure the second IP Address and Subnet Mask for LAN interface

Apply/Save

In this page, you can configure an IP address for the DSL router, enable IGMP snooping, enable or disable the DHCP server, edit the DHCP option, configure the DHCP advanced setup and set the binding between a MAC address and an IP address.

## **Configuring the Private IP Address for the DSL Router**

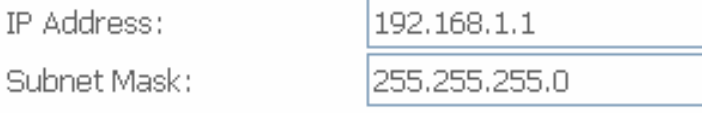

In this page, you can modify the IP address of the device. The preset IP address is 192.168.1.1.

## **Enabling IGMP Snooping**

IGMP snooping enables the router to forward multicast traffic intelligently, instead of flooding all ports in the VLAN. With IGMP snooping, the router listens to IGMP membership reports, queries and leave messages to identify the switch ports that are members of multicast groups. Multicast traffic will only be forwarded to ports identified as members of the specific multicast group or groups.

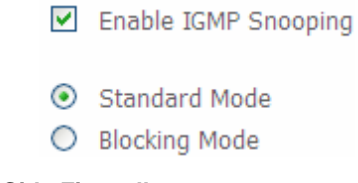

## **Enabling the LAN Side Firewall**

Firewall can prevent unexpected traffic on the Internet from your host in the LAN. Enable LAN side firewall

In this page, you can enable or disable the LAN side firewall.

## **Configuring the DHCP Server**

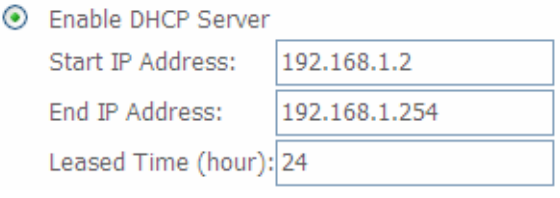

If you enable the DHCP sever, the clients will automatically acquire the IP address from the DHCP server. If the DHCP server is disabled, you need to manually set the start IP address, end IP address and the lease time for the clients in the LAN.

#### **Editing the DHCP Option60**

Click the **Edit DHCP Option60** button in the **Local Area Network (LAN) Setup** page to display the **DHCP Option60 Setup** page.

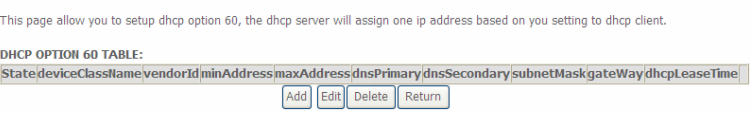

In this page, you can add, edit or delete the DHCP60 options.

#### **Editing the DHCP Option**

Click the **Edit DHCP Option** button in the **Local Area Network (LAN) Setup** page to display the **DHCP Option Setup** page.

This page allows you to configurate the DHCP OPTION. These options will be sent to DHCP client. You can difine at most 30 options. State Code Value Pool

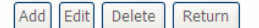

In this page, you can add, edit or delete the DHCP options, and these options will be sent to the DHCP client.

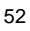

## **DHCP Advanced Setup**

Click the **DHCP Advance Setup** button in the **Local Area Network (LAN) Setup** page to display the following page. In this page, you can enable or disable DHCP for every LAN interface.

**DHCP Advance Setup** 

This page allows you to enable or disable dhcp for every lan interface. You must enable lan ports.

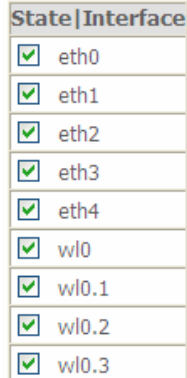

#### **Configuring the DHCP Static IP Lease List**

The lease list of static IP address can reserve the static IP addresses for the hosts with the specific MAC addresses. When a host whose MAC address is in the lease list of static IP address requests the DHCP server for an IP address, the DHCP server assigns the reserved IP address to the host.

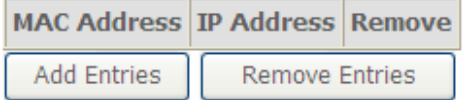

Click the **Add Entries** button in the **Local Area Network (LAN) Setup** page to display the **DHCP Static IP Lease** page.

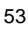

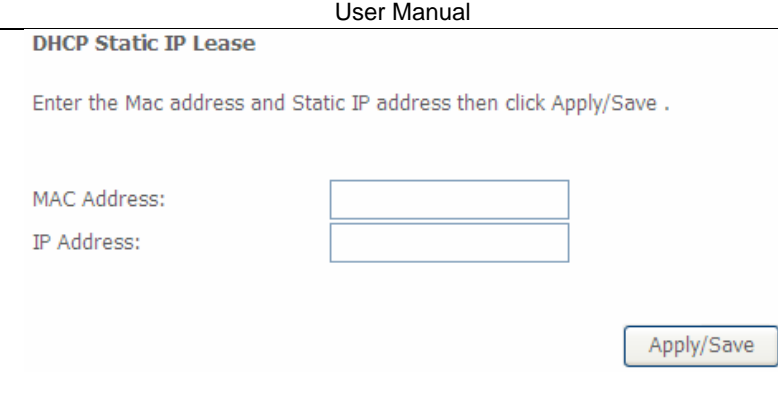

In this page, enter the MAC address of the LAN host and the static IP address that is reserved for the host, and then click the **Apply/Save** button to apply the settings.

## **Configuring the Second IP Address and Subnet Mask for a LAN Interface**

In the **Local Area Network (LAN) Setup** page, you are allowed to set the second IP address and the subnet mask for a LAN interface.

☑ Configure the second IP Address and Subnet Mask for LAN interface

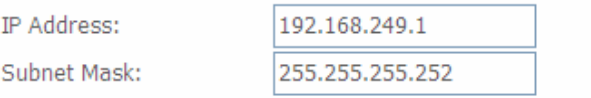

After enabling **Configure the second IP Address and Subnet Mask for LAN interface**, enter an IP address and a subnet mask for the LAN interface. After finishing setting, click the **Apply/Save** button to apply the settings.

## **5.2.3.1 IPv6 Auto-configuration**

Click **Advanced Setup > LAN >IPv6 Autoconfig**, and the following page appears.

#### **IPv6 LAN Auto Configuration** Note:

.......<br>I: Stateful DHCPv6 is supported based on the assumption of prefix length less than 64. Interface ID does<br>NOT support ZERO COMPRESSION "::". Please enter the complete information. For exampe: Please enter "0:0:0:2" instead of "::2".

2: Unique local address must start with "fd". The prefix and the address must be in same network.

#### tisement

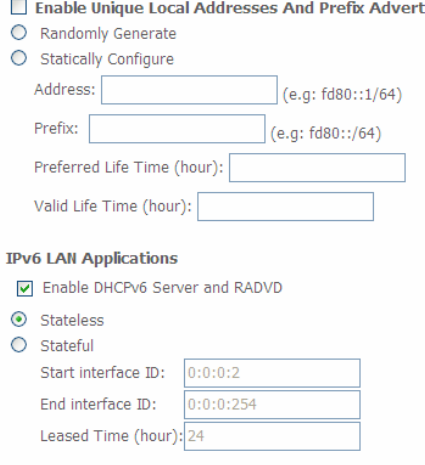

■ Enable MLD Snooping

O Standard Mode

**⊙** Blocking Mode

#### Save/Apply

In this page, you can set an IP address for the DSL IPv6 router, enable the DHCPv6 server, enable RADVD and enable the MLD snooping function.

 **Enable DHCPv6 Server:** WIDE-DHCPv6 is an open-source implementation of dynamic host configuration protocol for IPv6 (DHCPv6) originally developed by the KAME project. The implementation mainly complies with the following standards: RFC3315, RFC3319, RFC3633, RFC3646, RFC4075, RFC 4272 etc.

- **Enable RADVD:** The router advertisement daemon (RADVD) is run by Linux or BSD systems acting as IPv6 routers. It sends router advertisement messages, specified by RFC2461, to a local Ethernet LAN periodically and when requested by a node sending a router solicitation message. These messages are required for IPv6 stateless auto-configuration.
- **Enable MLD Snooping**: Multicast Listener Discovery Snooping (MLD Snooping) is an IPv6 multicast constraining mechanism that runs on Layer 2 devices to manage and control IPv6 multicast groups. By analyzing received MLD messages, a Layer 2 device running MLD Snooping establishes mappings between ports and multicast MAC addresses and forwards IPv6 multicast data based on these mappings.

After finishing setting, click the **Save/Apply** button to apply the settings.

## **5.2.4 NAT**

#### **5.2.4.1 Virtual Servers**

Firewall can prevent unexpected traffic on the Internet from your host on the LAN. The virtual server can create a channel that can pass through the firewall. In that case, the host on the Internet can communicate with a host on your LAN within certain port range.

Choose **Advanced Setup > NAT > Virtual Servers**, and the following page **appears.**<br>NAT -- Virtual Servers Setup

Virtual Server allows you to direct incoming traffic from WAN side (identified by Protocol and External port) to the Internal server with private IP<br>address on the LAN side. The Internal port is required only if the extern

Server External External Protocol Internal Internal Server IP WAN LAN LAN Enable/Disable Remove<br>
Name Port Start Port End Protocol Port Start Port End Address/Hostname Interface Loopback Enable/Disable Remove

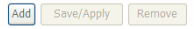

In this page, you are allowed to add or remove a virtual server entry. To add a virtual server, do as follows:

**Step 1** Click the **Add** button to display the following page.

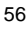

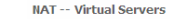

Select the service name, and enter the server IP address and click "Apply/Save" to forward IP packets for this service to the specified server.<br>NOTE: The "Internal Port End" cannot be modified directly. Normally, it is set Start".<br>Start".<br>Remaining number of entries that can be configured:32

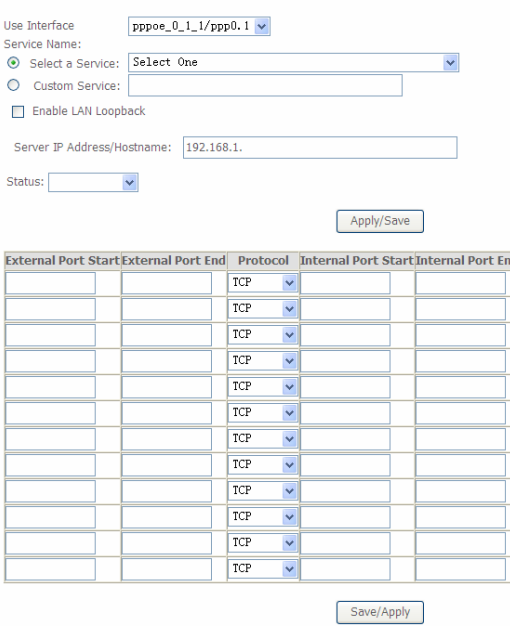

- **Use interface**: Select an interface that you want to configure.
- **Select a Service**: Select a proper service in the drop-down list.
- **Custom Server**: Enter a new service name to establish a user service type.
- **Server IP Address**: Assign an IP address to virtual server.
- **External Port Start:** When selecting a service, the port number will automatically be displayed. You can modify it if necessary.
- **External Port End**: When selecting a service, the port number will automatically be displayed. You can modify it if necessary.
- **Protocol**: You may select TCP/UDP, TCP, or UDP in the drop-down list.
- **Internal Port Start**: When selecting a service, the port number will automatically be displayed. You can modify it if necessary.

- **Internal Port End:** When selecting a service, the port number will automatically be displayed. You can modify it if necessary.
- **Step 2** After finishing setting, click **Save/Apply** to save and apply the settings.

## **5.2.4.2 Port Triggering**

Some applications need some ports to be opened in the firewall for the remote access. When an application initializes a TCP/UDP to connect to a remote user, port triggering dynamically opens the open ports of the firewall.

## Choose **Advanced Settings > NAT > Port Triggering**, and the following page appears.

**NAT -- Port Triggering Setup** 

Some applications require that specific ports in the Router's firewall be opened for access by the remote parties. Port Trigger dynamically<br>opens up the 'Open Ports' in the firewall when an application on the LAN initiates

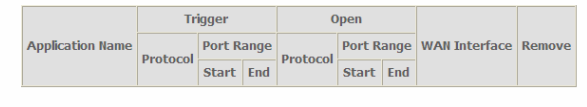

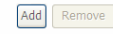

In this page, you may add or remove an entry of port triggering. Click the **Add** button to display the following page.

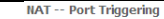

Some applications such as games, video conferencing, remote access applications and others require that specific ports in the Router's<br>firewall be opened for access by the applications. You can configure the port settings

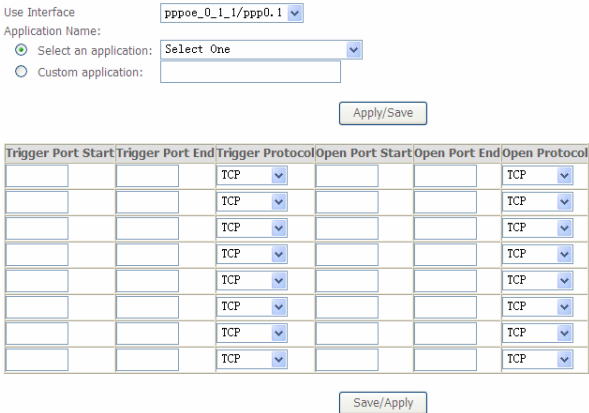

- **Use interface**: Select an interface that you want to configure.
- **Select an application:** Select a proper application in the drop-down list.
- **Custom application:** Manually define an application.
- **Trigger port Start:** The start port number that LAN uses to trigger the open port.
- **Trigger port End:** The end port number that LAN uses to trigger the open port.
- **Trigger Protocol:** Select the application protocol. You may select TCP/UDP, TCP, or UDP.
- **Open Port Start:** The start port number that is opened to WAN.
- **Open Port End:** The end port number that is opened to WAN.
- **Open Protocol:** Select the proper protocol that is opened to WAN. You may select TCP/UDP, TCP, or UDP.

After finishing setting, click **Save/Apply** to apply the settings.

**Note:** 

You can use a single port number, several port numbers separated by commas, port blocks consisting of two port numbers separated by a dash, or any combination of these, for example 80, 90-140, 180.

### **5.2.4.3 DMZ Host**

DMZ allows all the ports of a PC on your LAN to be exposed to the Internet. Set the IP address of the PC to be DMZ host, so that the DMZ host will not be blocked by firewall.

Choose **Advanced Setup > NAT > DMZ host** to display the following page. **NAT -- DMZ Host** 

The Broadband Router will forward TP packets from the WAN that do not belong to any of the applications configured in the Virtual Servers table to the DMZ host compute

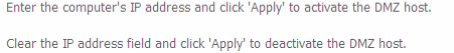

DMZ Host IP Address: 192.168.1.11

Enable LAN Loopback

Apply/Save

In this page, enter the IP address of the DMZ host.

After finishing the settings, click the **Apply/Save** button to apply the settings. If you want to clear the DMZ function of the host, please delete the IP address of the host in the field of **DMZ Host IP Address**, and then click the **Apply/Save** button.

## **5.2.5 Security**

#### **Firewall**

Choose **Security** > **Firewall** and the following page appears.<br>
Firewall Table<br>
name interface type defaultaction bytes plats

Firewall's Rule Table

enabled Protocol Action RejectType IcmpType origIPAddre  $\bar{\rm ss}$ orig<br/>Mask orig<br>PortRange dest<code>IPAddress</code> dest<code>Hask</code> dest<code>PortRange</code> by<br/>tes pkts

Add Firewall | Add Rule | Modify Firewall | Modify Rule | Cancel | Renove Firewall | Renove Rule

Click **Modify Firewall** or **Remove Firewall** to modify or remove the firewall. And click **Modify Rule** or **Remove Rule** to modify or remove the rule.

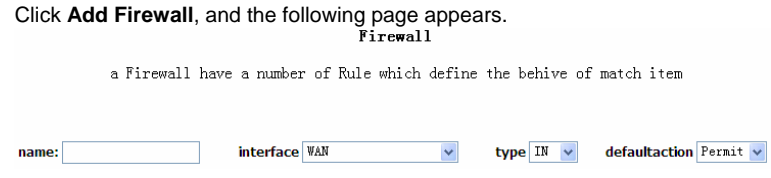

- **name**: The name of firewall.
- **interface**: You can select **LAN** or **WAN** from the drop-down list.
- **type**: You can select **IN** or **OUT** from the drop-down list.
- **defaultaction**: You can select **Permit** or **Drop** from the drop-down list.

## **MAC Filtering Setup**

In some cases, you may want to manage Layer2 MAC address to block or permit a computer within the home network. When you enable MAC filter rules, the DSL router serves as a firewall that works at layer 2.

**Note:** 

MAC filtering is only effective on ATM PVCs configured in bridge mode.

61

Choose **Security** > **MAC Filtering** and the following page appears.

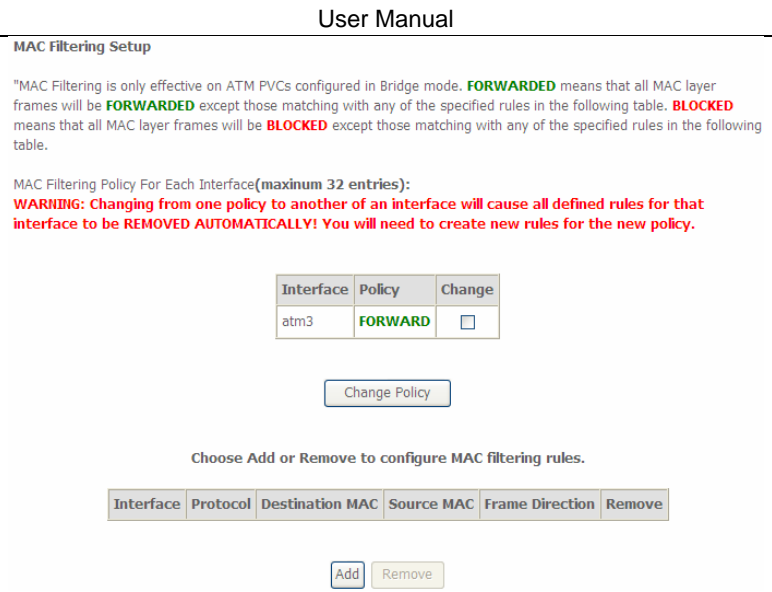

In this page, you can add or remove the MAC filtering rule. You may change the MAC filtering policy from **FORWARDED** to **BLOCKED** by clicking the **Change Policy** button.

Click the **Add** button to display the following page.

Create a filter to identify the MAC layer frames by specifying at least one condition below. If multiple conditions are<br>specified, all of them take effect. Click 'Apply' to save and activate the filter.

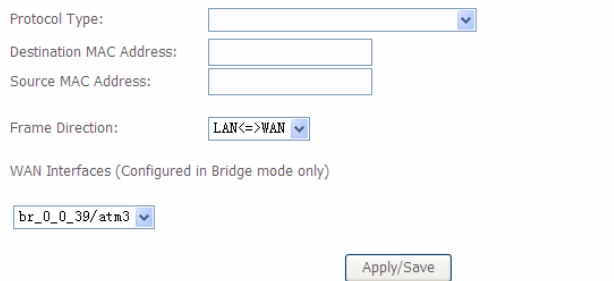

- **•** Protocol Type: Select the proper protocol type.
- **Destination MAC Address**: Enter the destination MAC address.
- **Source MAC Address**: Enter the source MAC address.
- **Frame Direction**: The direction of transmission frame.
- **WAN Interface (Configured in bridge mode only)**: Select the proper WAN interface in the drop-down list.

After finishing setting, click **Apply/Save** to save and apply the filtering rule.

## **5.2.6 Parental Control**

## **Time Restriction**

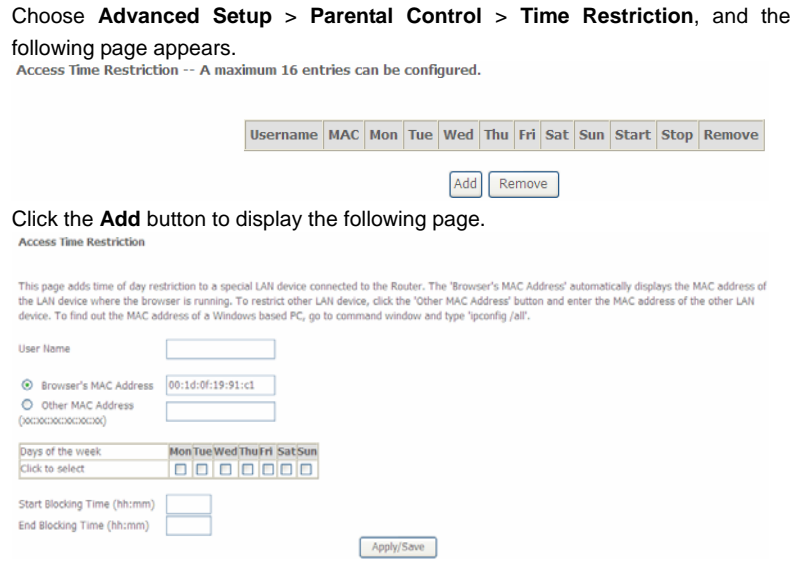

This page is used to control the time restriction to a special LAN device that connects to the DSL router. In this page, se the user name and configure the time settings.

After finishing setting, click the **Apply/Save** button to save and apply the settings.

## **Url Filter**

Click **Advanced Setup** > **Parental Contr**ol > **Url Filter**, and the following page

appears.<br>URL Filter -- Please select the list type first then configure the list entries. Maximum 100 entries can be configured.

URL List Type:  $\bigcirc$  Exclude  $\bigcirc$  Include

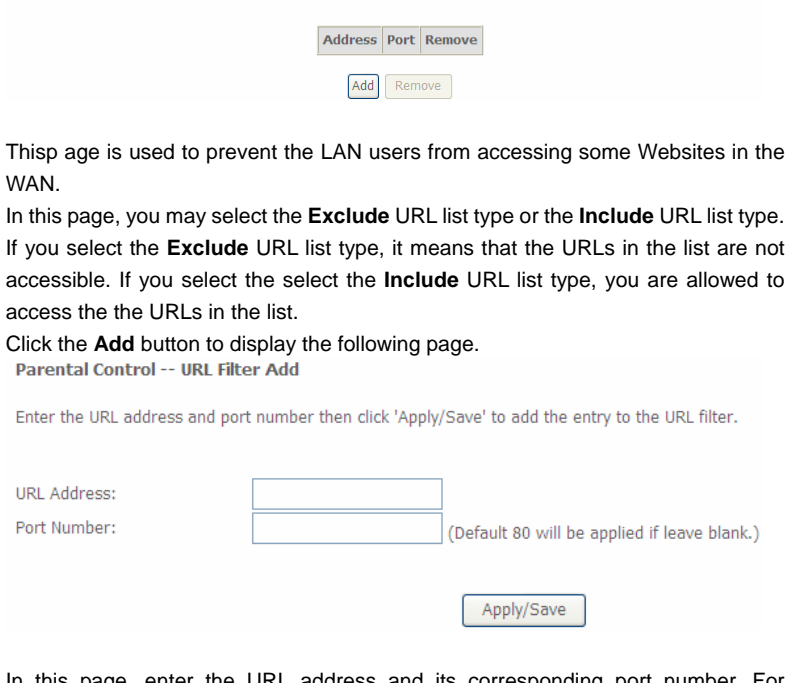

In this page, enter the URL address and its corresponding port number. For example, enter the URL address *http://www.google.com* and the port number **80**, and then click the **Apply/Save** button. See the following figure:

URL List Type: ⊙ Exclude ○ Include

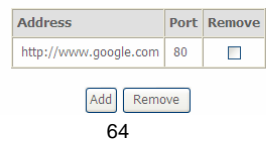

## **5.2.7 Quality of Service**

## **Enabling QoS**

Choose **Advance Setup > Quality of Service** and the following page appears.

If Enable QoS checkbox is selected, choose a default DSCP mark to automatically mark incoming traffic without reference to a<br>particular classifier. Click 'Apply/Save' button to save it.

Note: If Enable Qos checkbox is not selected, all QoS will be disabled for all interfaces.

Note: The default DSCP mark is used to mark all egress packets that do not match any classification rules.

Enable QoS

Apply/Save

# Select **Enable QoS** to enable QoS and configure the default DSCP mark.<br>Qos -- Queue Management Configuration

If Enable QoS checkbox is selected, choose a default DSCP mark to automatically mark incoming traffic without reference to a particular classifier. Click 'Apply/Save' button to save it.

Note: If Enable Qos checkbox is not selected, all QoS will be disabled for all interfaces.

Note: The default DSCP mark is used to mark all egress packets that do not match any classification rules.

D Enable QoS

Select Default DSCP Mark  $\boxed{\text{No Change}(-1)}$  v

Apply/Save

In this page, enable the QoS function and select the default DSCP mark. After finishing setting, click **Apply/Save** to save and apply the settings.

**Note:** 

If the **Enable Qos** checkbox is not selected, all QoS will be disabled for all interfaces. The default DSCP mark is used to mark all egress packets that do not match any classification rules.

## **Queue Configuration**

Choose **Advanced Setup** > **Quality of Service** > **QoS Queue**, and the following page appears.

In ATM mode, maximum 16 queues can be configured.<br>In PTM mode, maximum 8 queues can be configured.<br>For each Ethernet interface, maximum 3 queues can be configured.<br>To add a queue, click the **Add** button.<br>To remove queues,

....<br>The enable-checkbox also shows status of the queue after page reload.<br>If you disable WMM function in Wireless Page, queues related to wireless will not take effects

## The QoS function has been disabled. Queues would not take effects.

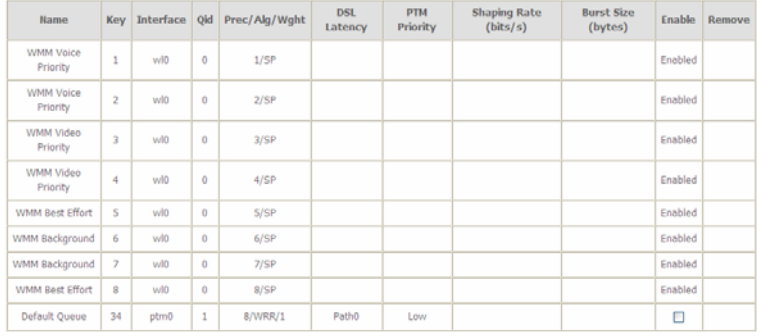

Add [Enable ] Remove

In this page, you can enable, add or remove a QoS rule.

#### **Note:**

The lower integer value for precedence indicates the higher priority.

Click the **Add** button to display the following page.

#### **QoS Queue Configuration**

This screen allows you to configure a QoS queue and add it to a selected layer2 interface.

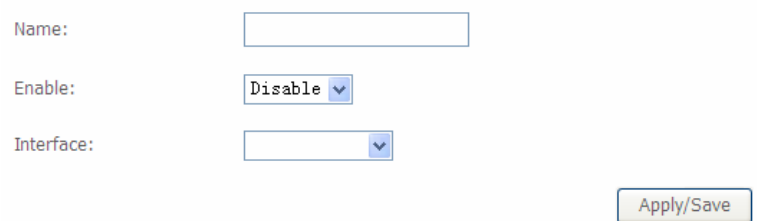

- **Name:** Enter the name of QoS queue.
- **Enable:** Enable or disable the QoS queue.
- **Interface:** Select the proper interface for the QoS queue.
- After finishing setting, click **Apply/Save** to save and apply the settings.

## **QoS Classification**

Choose **Advanced Setup** > **Quality of Service** > **Qos Classification** and the following page appears.

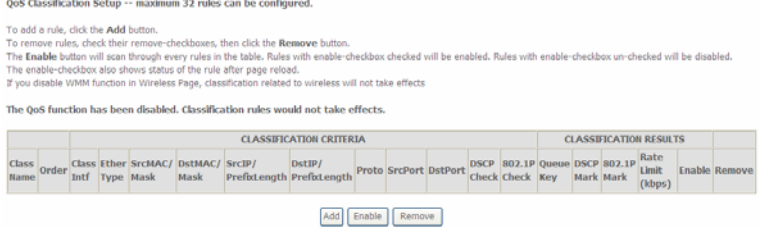

In this page, you can enable, add or remove a QoS classification rule. Click the **Add** button to display the following page.

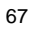

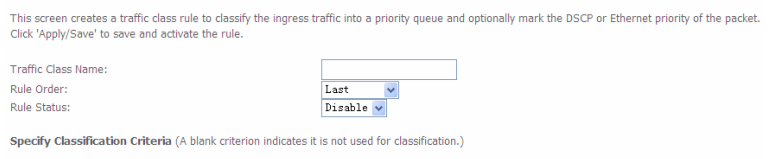

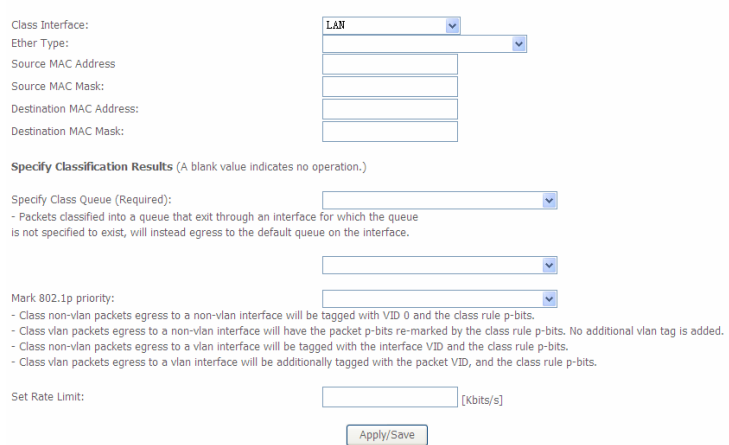

# **5.2.8 Routing**

Add Network Traffic Class Rule

## **Default Gateway**

Choose **Advanced Setup** > **Routing** > **Default Gateway**, and the following page appears.
#### Routing -- Default Gateway

Default gateway interface list can have multiple WAN interfaces served as system default gateways but only one will be used according to the priority with the first being the highest and the last one the lowest priority if the WAN<br>interface is connected. Priority order can be changed by removing all and adding them back in again.

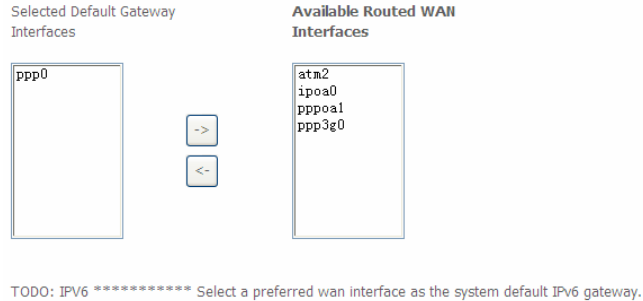

Selected WAN Interface  $\boxed{\texttt{pppoe\_0\_0\_35/ppp0} \: \blacktriangleright}$ 

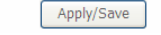

In this page, you can modify the default gateway settings.

Select a proper WAN interface in the drop-down list of **Selected WAN Interface** as the system default gateway.

After finishing setting, click **Apply/Save** to save and apply the settings.

### **Static Route**

Choose **Advanced Setup** > **Routing** > **Static Route** and the following page appears.

Routing -- Static Route (A maximum 32 entries can be configured)

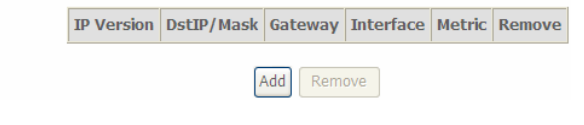

In this page, you can add or remove a static routing rule. Click the **Add** button to display the following page.

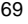

Enter the destination network address, subnet mask, gateway AND/OR available WAN interface then click 'Apply/Save' to add the entry to the<br>routing table.

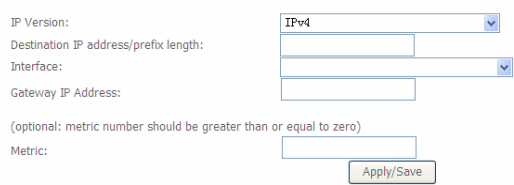

- **IP Version:** Select the IP version.
- **Destination IP address/prefix length:** Enter the destination IP address.
- **Interface:** select the proper interface for the rule.
- **Gateway IP Address:** The next-hop IP address.
- **Metric:** The metric value of routing.

After finishing setting, click **Apply/Save** to save and apply the settings.

# **Policy Routing**

Routing -- Static Route Add

Choose **Advanced Setup** > **Routing** > **Policy Routing** and the following page appears.<br>Policy Routing Setting -- A maximum 8 entries can be configured.

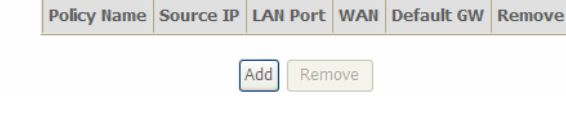

In this page, you can add or remove a static policy rule. Click the **Add** button to display the following page.

**Policy Routing Settup** Poucy woulding sectup<br>Enter the policy name, policies, and WAN interface then click "Apply/Save" to add the entry to the policy routing table.<br>Note: If selected "IPoE" as WAN interface, default gateway must be configured.

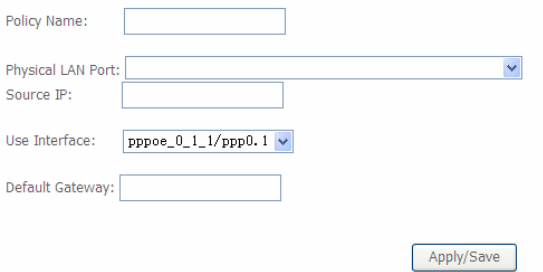

In this page, enter the policy name, source IP and default gateway, and select the physical LAN port and interface.

After finishing setting, click **Apply/Save** to save and apply the settings.

### **RIP**

Choose **Advanced Setup > Routing > RIP** and the following page appears.

NOTE: RIP CANNOT BE CONFIGURED on the WAN interface which has NAT enabled (such as PPPoE).

To activate RIP for the WAN Interface, select the desired RIP version and operation and place a check in the<br>'Enabled' checkbox. To stop RIP on the WAN Interface, uncheck the 'Enabled' checkbox. Click the 'Apply/Save' butt to star/stop RIP and save the configuration.

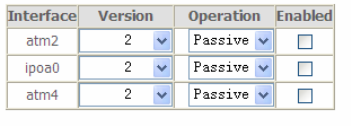

Apply/Save

In this page, if you want to configure an individual interface, select the desired RIP version and operation, and then select the **Enabled** checkbox for the interface. After finishing setting, click **Apply/Save** to save and apply the settings.

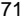

# **5.2.9 DNS**

### **DNS Server**

Choose **Advanced Setup > DNS > DNS Server** and the following page appears.

Select DNS Server Interface from available WAN interfaces OR enter static DNS server IP addresses for the system. In ATM mode, if only<br>a single PVC with IPoA or static IPoE protocol is configured, Static DNS server IP addr

### Select DNS Server Interface from available WAN interfaces:

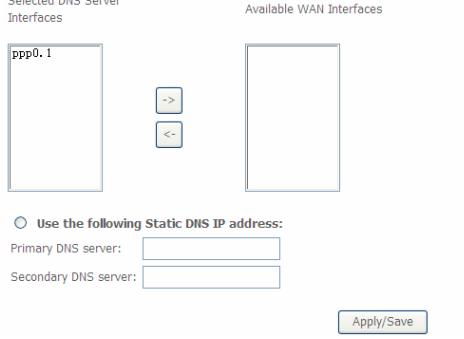

In this page, you can select a DNS server interface from the available interfaces, manually enter the DNS server addresses, or obtain the DNS address from a WAN interface.

After finishing setting, click **Apply/Save** to save and apply the settings.

### **Dynamic DNS**

Choose **Advanced Setup > DNS > Dynamic DNS** and the following page appears. **Dynamic DNS** 

The Dynamic DNS service allows you to alias a dynamic IP address to a static hostname in any of the many domains, allowing your Broadband Router to be more easily accessed from various locations on the Internet.

Choose Add or Remove to configure Dynamic DNS.

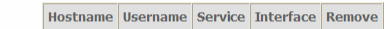

Add Remove

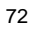

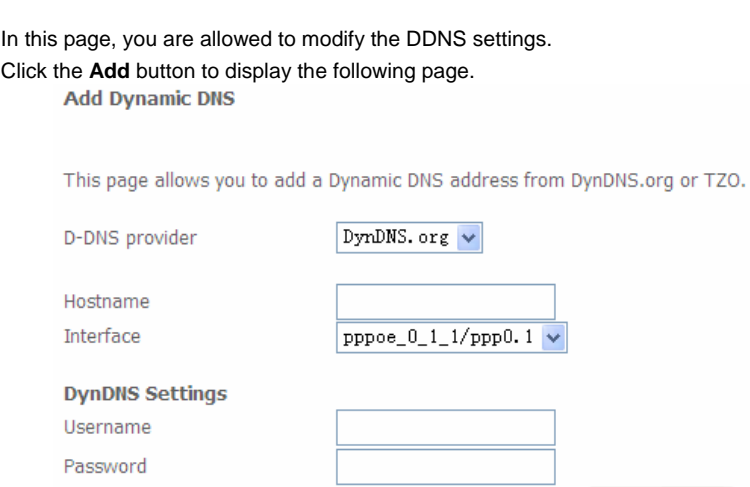

- Apply/Save
- **D-DNS provider:** Select a proper DDNS server in the drop-down list.
- **Hostname:** It is the domain name and it can be modified.
- **Interface:** The interface that the packets pass through on the DSL router.
- **Username:** Enter the username for accessing the DDNS management interface.
- **Password:** Enter the password for accessing the DDNS management interface.

After finishing setting, click **Apply/Save** to save and apply the settings.

# **5.2.10 DSL**

Choose **Advanced Setup** > **DSL** and the following page appears. In this page, you can view the DSL settings. Usually, you can keep this factory default setting. The modem negotiates the modulation mode with the DSLAM.

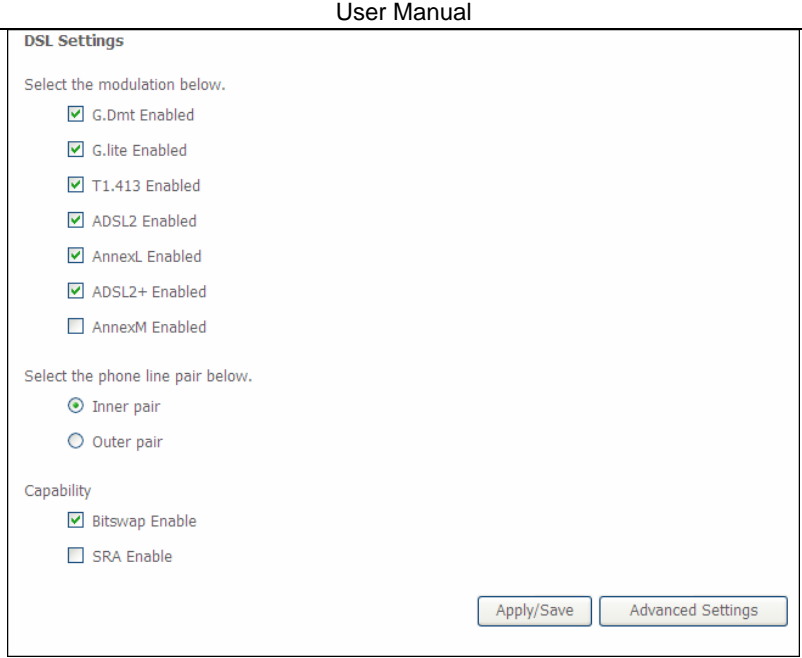

In this page, you can set the DSL settings. Usually, you do not need to modify the factory default settings.

After finishing setting, click **Apply/Save** to save and apply the settings.

# **5.2.11 UPnP**

Choose **Advanced Setup > UPnP** and the following page appears. **UPnP Configuration** 

NOTE: UPnP is activated only when there is a live WAN service with NAT enabled.

D Enable UPnP

Apply/Save

In this page, you can enable or disable the UPnP function.

After finishing setting, click **Apply/Save** to save and apply the settings.

# **5.2.12 DNS Proxy**

Choose **Advanced Setup > DNS Proxy** and the following page appears. **DNS Proxy Configuration** 

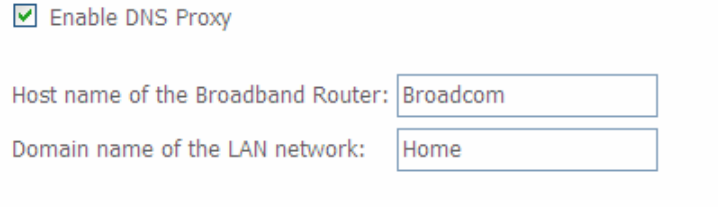

Apply/Save

In this page, you can enable or disable the DNS proxy function.

After enabling the DNS proxy function, enter the host name of the broadband router and the domain name of the LAN network, and then click **Apply/Save** to save and apply the settings.

# **5.2.13 Print Server**

Choose **Advanced Setup > Printer Server** and the following page appears.

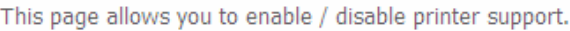

Enable on-board print server.

**Print Server settings** 

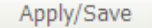

In this page, you can enable or disable the printer server. After finishing setting, click **Apply/Save** to save and apply the settings.

### **5.2.14 Packet Acceleration**

Choose **Advanced Setup > Packet Acceleration** and the following page appears.

In this page, you can enable packet flow accelerator. **Packet Acceleration** 

☑ Enable Packet Flow Accelerator

Apply/Save

# **5.2.15 Storage Service**

# **Storage Device Info**

Choose **Advanced Setup** > **Storage Service** > **Storage Device Info** and the following page appears.

**Storage Service** 

The Storage service allows you to use Storage devices with modem to be more easily accessed

Volumename PhysicalMedium FileSystem Total Space Used Space

This page is used to display the information of the storage device that connects to the DSL router.

# **5.2.16 Interface Grouping**

Choose **Advanced Setup > Interface Grouping** and the following page appears. Interface Grouping -- A maximum 16 entries can be configured

Interface Grouping supports multiple ports to PVC and bridging groups. Each group will perform as an independent network. To support this feature, you must create mapping groups with appropriate LAN and WAN interfaces using the Add button. The<br>Remove button will remove the groupsing and add the ungroups with appropriate LAN and WAN interfaces us interface.

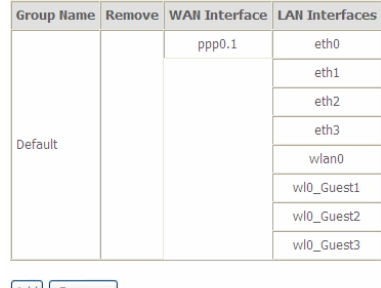

Add Remove

Interface grouping supports multiple ports to PVC and bridging groups. Each group will perform as an independent network. To support this feature, you must create mapping groups with the appropriate LAN and WAN interfaces using the **Add** button. The **Remove** button will remove the grouping and add the ungrouped interfaces to the default group. Only the default group has IP interface. Click the **Add** button to display the following page.

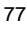

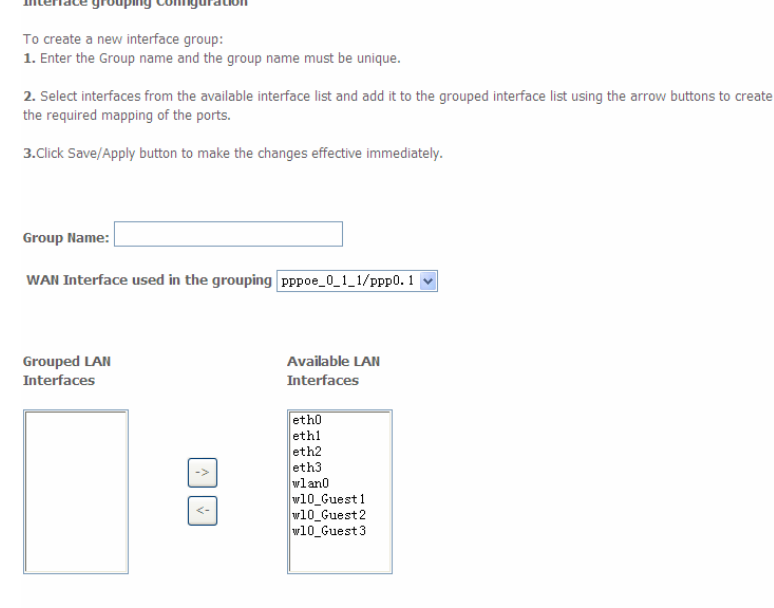

In this page, please follow the on-screen configuration steps to configure the parameters of the interface grouping.

Apply/Save

After finishing setting, click **Apply/Save** to save and apply the settings.

# **5.2.17 IP Tunnel**

 $\frac{1}{2}$   $\frac{1}{2}$   $\frac{1}{2}$ 

# **5.2.17.1 IPv6 in IPv4**

Choose **Advanced Setup > IP Tunnel** > **IPv6inIPv4** and the following page appears. The default value is IPv6 in IPv4 information. IP Tunneling -- 6in4 Tunnel Configuration

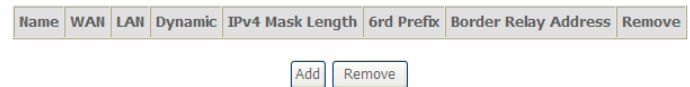

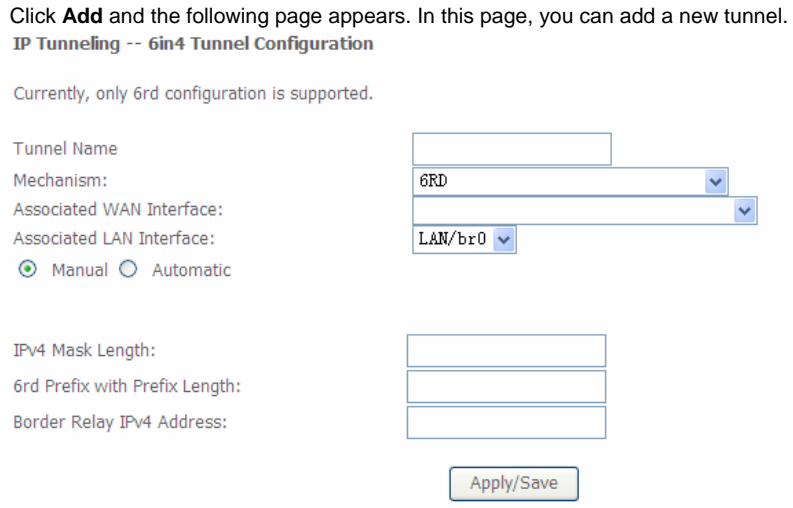

# **5.2.17.2 IPv4 in IPv6**

Choose **Advanced Setup > IP Tunnel** > **IPv4inIPv6** and the following page appears.

IP Tunneling -- 4in6 Tunnel Configuration

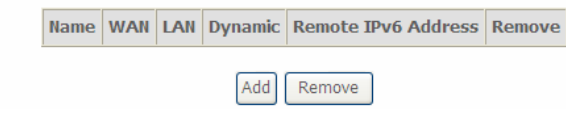

Click **Add** and the following page appears. In this page, you can add a new tunnel of IPv4 in IPv6.

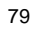

IP Tunneling -- 4in6 Tunnel Configuration

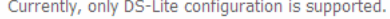

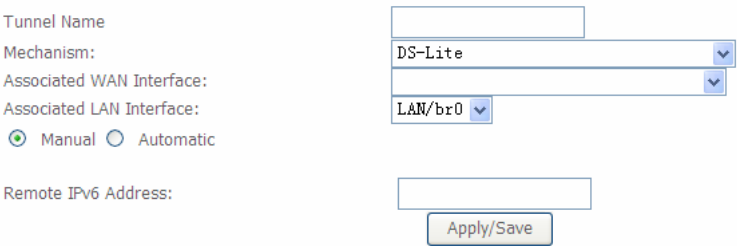

# **5.2.18 IPSec**

Choose **Advanced Setup > IPSec** and the following page appears.

Add, remove or enable/disable IPSec tunnel connections from this page.

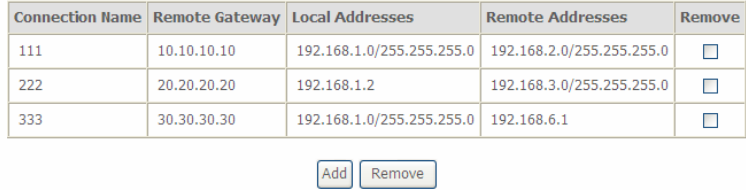

In this page, you can add or remove the IPSec tunnel connections. Click the **Add** button to display the following page.

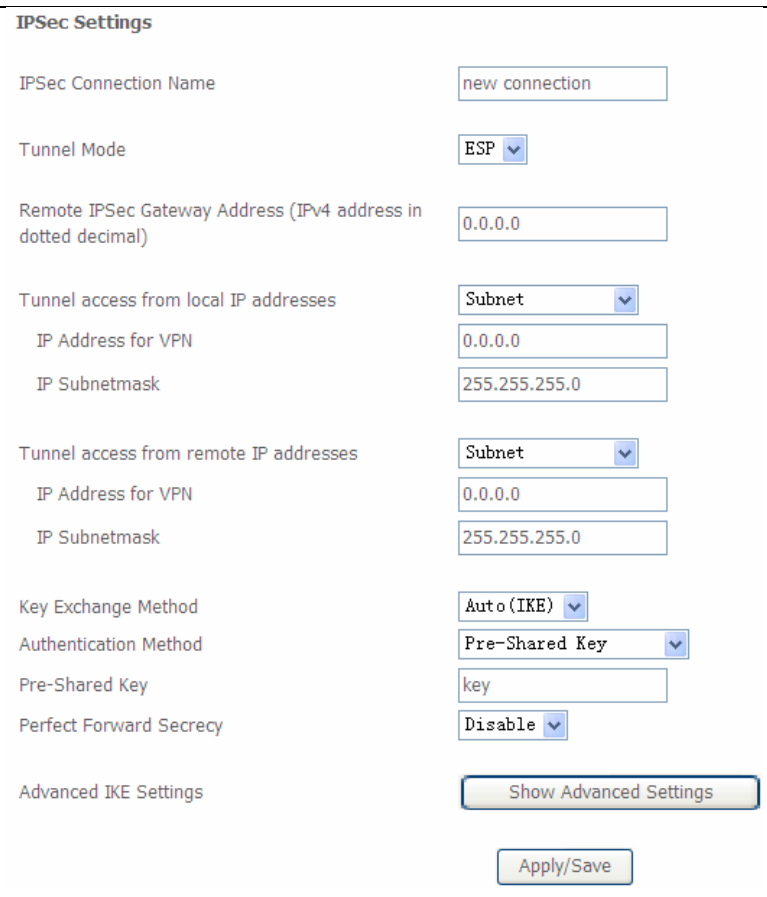

In this page, set the parameters such as the IPSec connection name, tunnel mode, and remote IPSec gateway address.

If you need to configure the advanced settings of this IPSec tunnel connection, please click the **Show Advanced Settings** button to display the other parameters. After finishing setting, click **Apply/Save** to save and apply the settings.

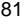

# **5.2.19 Certificate**

#### **Local**

Choose **Advanced Setup > Certificate > local** and the following page appears.

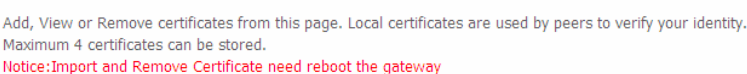

 $\ddot{\phantom{a}}$ 

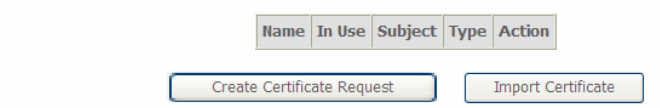

In this page, you can acquire the local certificate by creating a certificate request or importing a certificate. You may also create or remove a certificate.

**Creating a New Certificate Request** 

Click the **Create Certificate Request** button to display the following page.

To generate a certificate signing request you need to include Common Name, Organization Name, State/Province Name, and the<br>2-letter Country Code for the certificate.

Apply

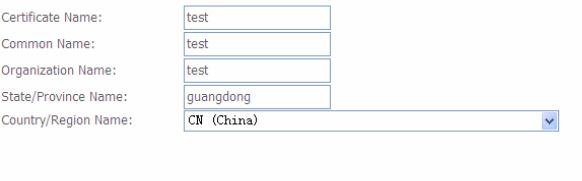

In this page, please set the following parameters.

- **Certificate name:** Set the certificate name.
- **Common Name:** The common name is the "fully qualified domain name," (or FQDN) used for DNS lookups of your server (for example, www.mydomain.com). Browsers use this information to identify your Web site. Some browsers will refuse to establish a secure connection with your site if the server name does not match the common name in the certificate. Please do not include the protocol symbol "http://" or any port numbers or

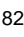

pathnames in the common name. Do not use wildcard characters such as \* or ?, and do not use an IP address.

- **Organization Name:** The name of the organization to which the entity belongs (such as the name of a company).
- **State/Province Name:** This is the name of the state or province where your organization's head office is located. Please enter the full name of the state or province.
- **Country/Region Name:** This is the two-letter ISO abbreviation for your country (for example, GB for the United Kingdom).

After finishing setting, click the **Apply** button to apply the settings.<br>Certificate signing request successfully created. Note a request is not yet functional - have it signed by a Certificate Authority and load the signe

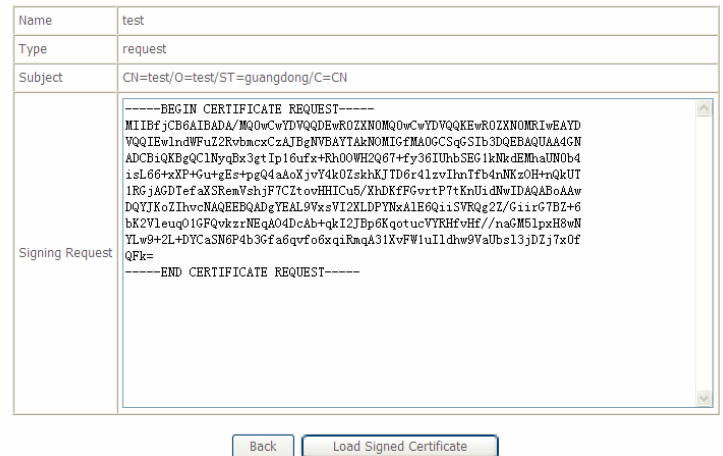

The certificate request needs to be submitted to a certificate authority, which will sign the request. Then the signed certificate needs to be loaded to the DSL router. Click **Load Signed Certificate** in this page, and the following page appears.

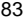

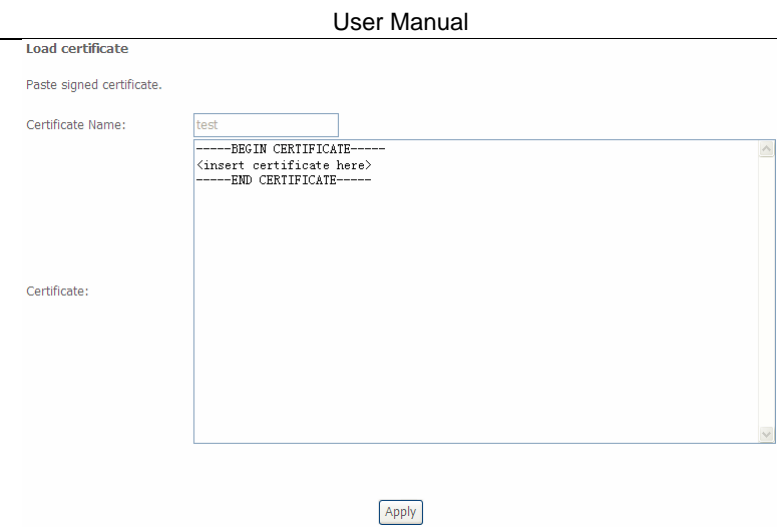

In this page, paste the signed certificate, and then click the **Apply** button. A new certificate is created.

# **Importing an Existing Local Certificate**

To import an existing certificate, click the **Import Certificate** button to display the following page.

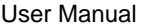

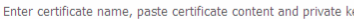

Import certificate

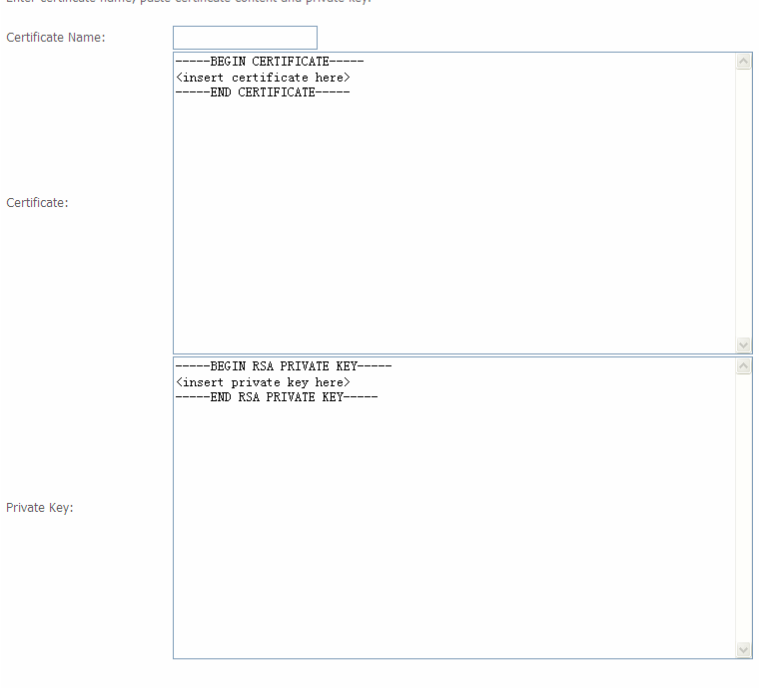

### Apply

In this page, paste the certificate and the private key. Finally, click the **Apply** button to import the certificate.

# **Trusted CA**

Choose **Advanced Setup > Certificate > Trusted CA** and the following page appears.

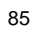

Trusted CA (Certificate Authority) Certificates

Add, View or Remove certificates from this page. CA certificates are used by you to verify peers' certificates. Maximum 4 certificates can be stored.<br>Notice: Import and Remove Certificate need reboot the gateway

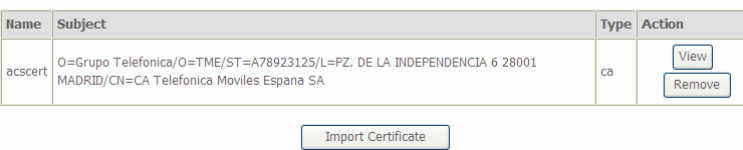

In this page, you may import or remove a CA certificate. Click the **Import Certificate** button to display the following page.

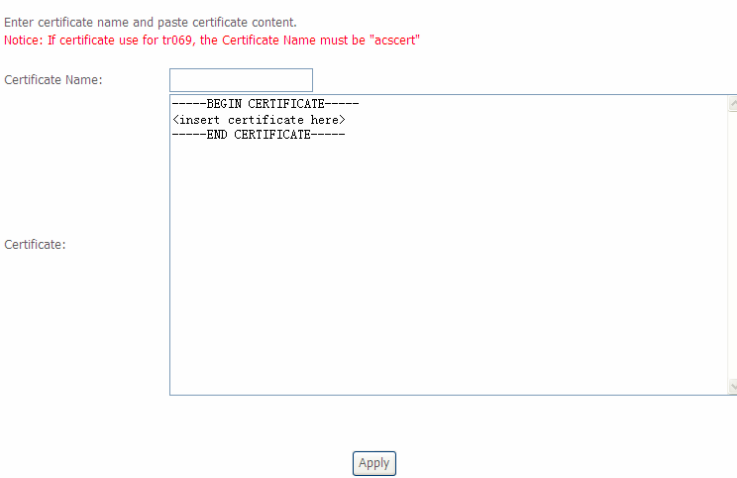

In this page, enter the certificate name and paste the certificate content. Finally, click the **Apply** button to import the certificate.

# **5.2.20 Power Management**

Choose **Advanced Setup** > **Power Management** and the following page appears. This page allows control of Hardware modules to evaluate power consumption. Use the control buttons to select the desired option.

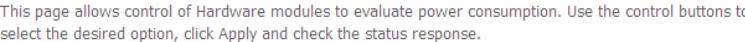

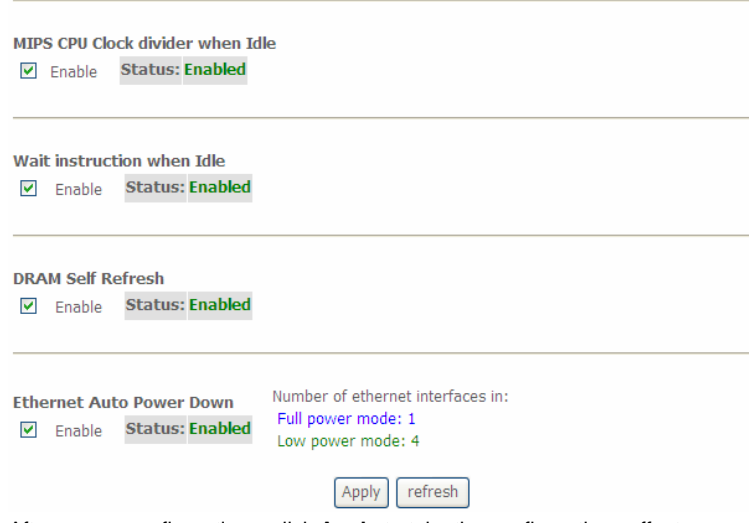

After proper configurations, click **Apply** to take the configurations effect.

# **5.2.21 Multicast**

**Power Management** 

Choose **Advanced Setup > Multicast** and the following page appears.

### **IGMP Configuration**

Enter IGMP protocol configuration fields if you want modify default values shown below.

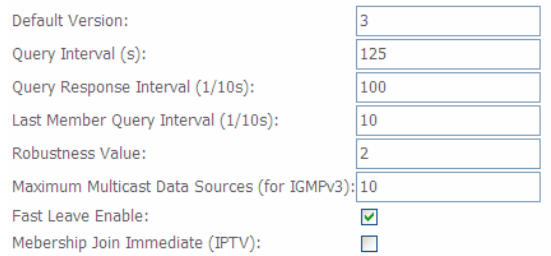

### **MLD Configuration**

Enter MLD protocol (IPv6 Multicast) configuration fields if you want modify default values shown below.

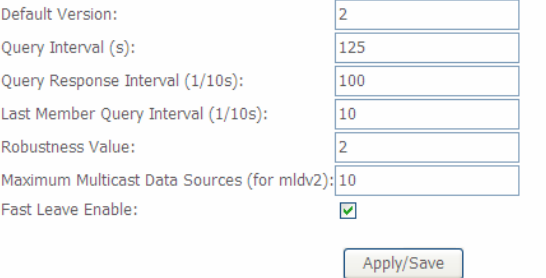

In this page, you can configure the multicast parameters. After finishing setting, click **Apply/Save** to save and apply the settings.

# **5.3 Wireless**

Choose **Wireless** and the submenus of **Wireless** are shown as below:

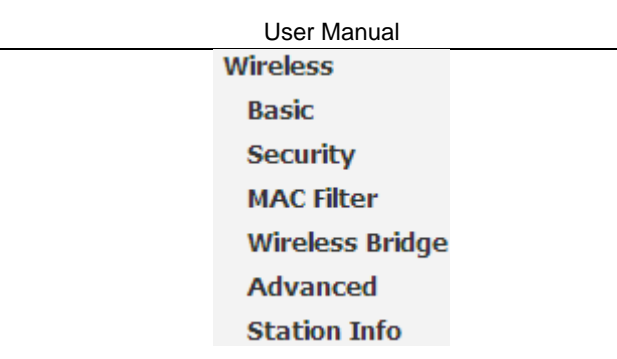

# **5.3.1 Basic Settings**

Choose **Wireless** > **Basic** to display the following page. In this page, the figure in the right area is 2-dimensional code. It includes the wireless SSID and password. You can obtain the wireless SSID and password through scanning this figure.

This page allows you to configure basic features of the wireless LAN interface. You can enable or disable the wireless LAN interface, hide the<br>network from active scans, set the wireless network name (also known as SSID) a

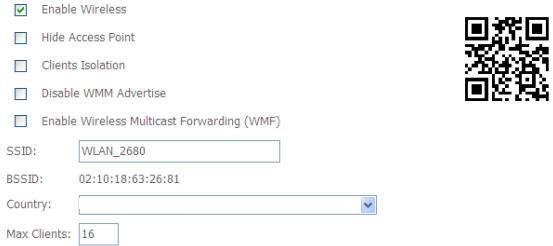

#### Wireless - Guest/Virtual Access Points:

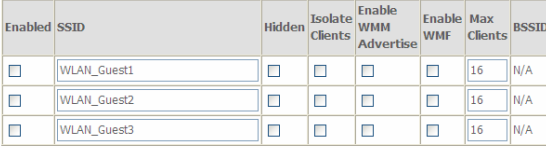

Apply/Save

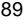

This page allows you to configure the basic features of the wireless LAN interface.

- **Enable Wireless:** Enable or disable the wireless function.
- **Hide Access Point:** if you want to hide any access point for your router, select this option, and then a station cannot obtain the SSID through the passive scanning.
- **Clients Isolation:** When many clients connect to the same access point, they can access each other. If you want to disable the access between the clients that connect to the same access point, you can select this option.
- **Disable WMM Advertise:** After enabling this option, the transmission performance multimedia of the voice and video data can be improved.
- **Enable Wireless Multicast Forwarding (WMF):** After enabling this option, the transmission quality of video service such as IPTV can be improved.
- **SSID**: For the security reason, you should change the default SSID to a unique name.
- **BSSID:** Display the MAC address of the wireless interface.
- **Country**: The name of the country with which your gateway is configured. This parameter further specifies your wireless connection. For example, The channel will adjust according to nations to adapt to each nation's frequency provision.
- **Max Clients:** Specify the maximum wireless client stations to be enabled to link with AP. Once the clients exceed the max vlaue, all other clients are refused. The value of maximum clients is 16.
- **Wireless Guest/Virtual Access Points:** If you want to make Guest/Virtual network function be available, you have to check those boxes in the table below. In the current software version, three virtual access points can be configured.

After finishing setting, click **Apply/Save** to save the basic wireless settings and make the settings take effect.

### **5.3.2 Security**

Choose **Wireless** > **Security** to display the following page.

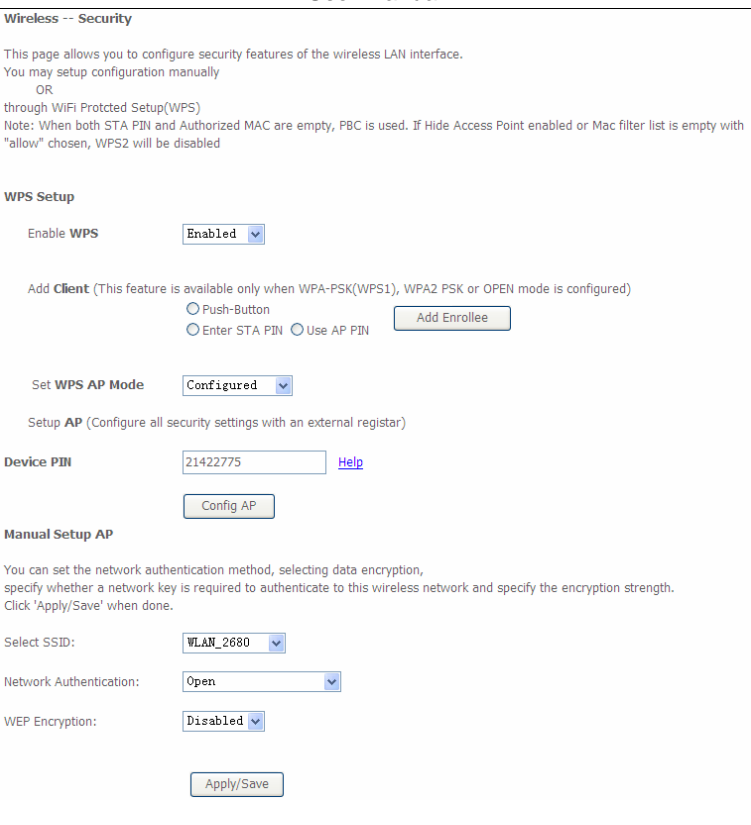

This page allows you to configure the security features of the wireless LAN interface. In this page, you can configure the network security settings by the Wi-Fi Protected Setup (WPS) method or setting the network authentication mode.

**WPS Setup** 

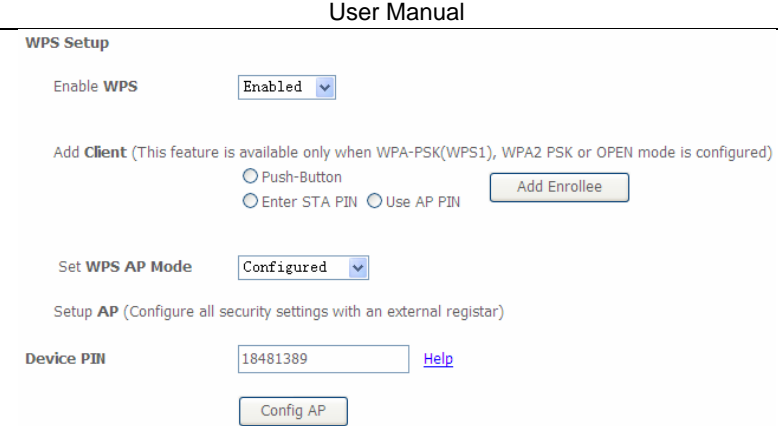

There are 2 primary methods used in the Wi-Fi Protected Setup:

- PIN entry, a mandatory method of setup for all WPS certified devices.
	- **Enter STA PIN**: If you select it, you need to enter the station PIN from client.
	- **Use AP PIN**: The PIN is generated by AP.
- Push button configuration (PBC), an actual push button on the hardware or through a simulated push button in the software. (This is an optional method on wireless client).

If you are using the PIN method, you will need a Registrar (access point/wireless router) to initiate the registration between a new device and an active access point/wireless router. (**Note:** *The PBC method may also need a Registrar when used in a special case where the PIN is all zeros*)

In order to use the push-button for WPS authentication, you must ensure that the network card support the function. if it supports, you need not to do any configuration. You can press the WPS button directly to enable the WPS function.

**Manual Setup AP** 

This page provides 9 types of network authentication modes, including Open, Shared, 802.1X, WPA, WPA-PSK, WPA2, WPA2-PSK, Mixed WPA2/WPA, and Mixed WPA2/WPA-PSK.

#### **Manual Setup AP**

You can set the network authentication method, selecting data encryption, Four and set the network administration inetholy, selecting data entrypriori,<br>specify whether a network key is required to authenticate to this wireless network and specify the encryption strength.<br>Click 'Apply/Save' when

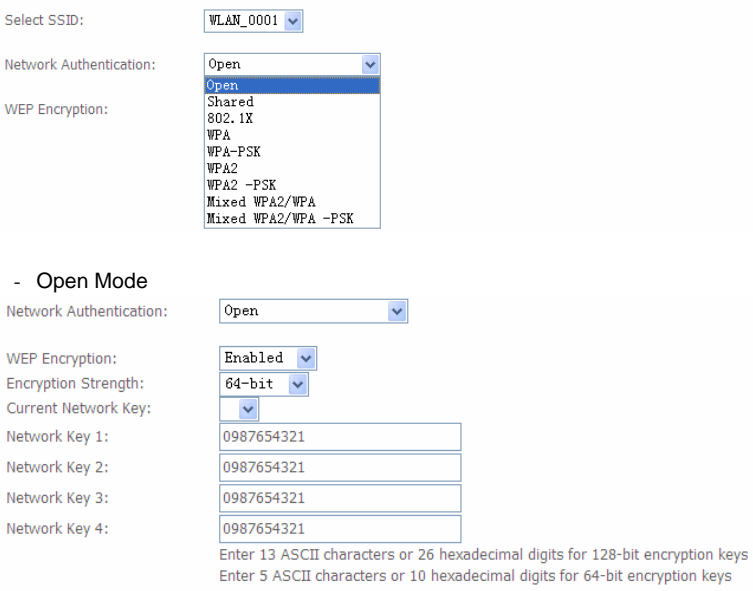

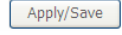

- **Select SSID:** Select a SSID for configuring the security settings.
- **Network Authentication:** Select the Open mode.
- **WEP Encryption:** Enable or disable WEP encryption. After enabling this function, you can set the encryption strength, current network key, and network keys.
- **Encryption Strength:** You can set 64-bit or 128-bit key.
- **Current Network Key:** The current key that you use.
- **Network Key1/2/3/4:** Set the network key. If it is 128-bit key, you need to enter 13 ASCII characters or 26 hexadecimal digits. For the 64-bit key, you need to enter 5 ASCII characters or 10 hexadecimal digits.

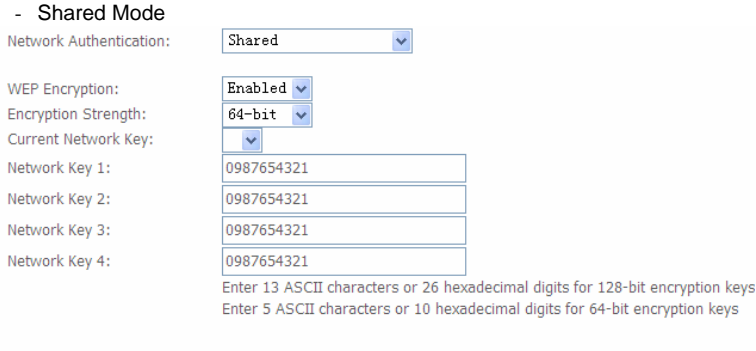

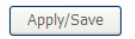

# The parameters' description of shared mode, please refer to the **Open Mode**.

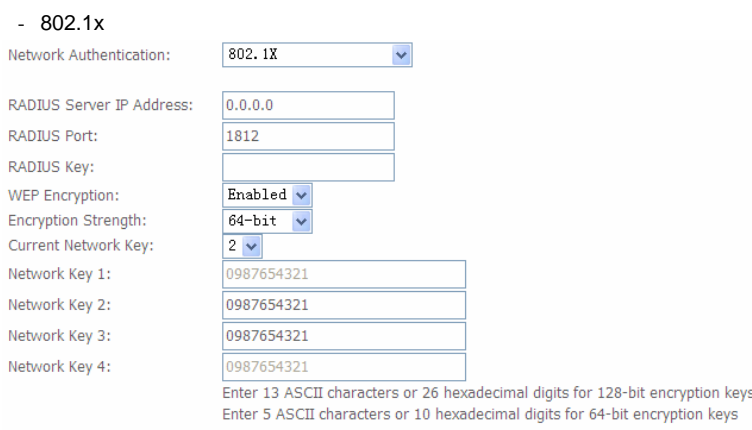

- Apply/Save
- **Select SSID:** Select a SSID for configuring the security settings.
- **Network Authentication:** Select the 802.1X in the drop-down list.

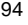

- **RADIUS Server IP Address:** Enter the IP address of the RADIUS server. RADIUS server is used to authenticate the hosts on the wireless network.
- **RADIUS Port:** The port number that the RADIUS server uses. The default port number is 1812. You may change it according to the server setting.
- **RADIUS Key:** Set the RADIUS key for accessing the RADIUS server.
- **WEP Encryption:** You can only select **Enabled**.
- **Encryption Strength:** You can set 64-bit or 128-bit key.
- **Current Network Key:** The current key that you use.
- **Network Key1/2/3/4:** Set the network key. If it is 128-bit key, you need to enter 13 ASCII characters or 26 hexadecimal digits. For the 64-bit key, you need to enter 5 ASCII characters or 10 hexadecimal digits.

### - WPA Mode

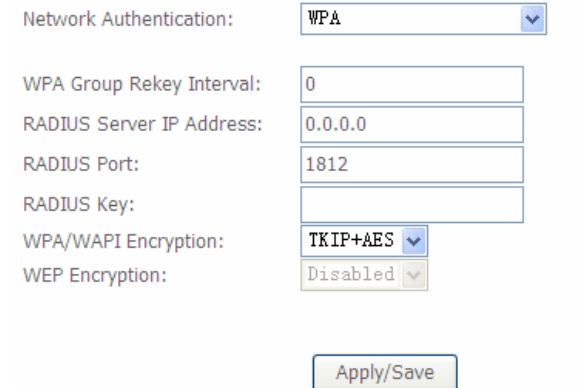

- **Select SSID:** Select a SSID for configuring the security settings.
- **Network Authentication:** Select the WPA-PSK mode.
- **WPA Group Rekey Interval:** Setting the interval for renewing key.
- **RADIUS Server IP Address:** Enter the IP address of the RADIUS server. RADIUS server is used to authenticate the hosts on the wireless network.
- **RADIUS Port:** The port number that the RADIUS server uses. The default port number is 1812. You may change it according to the server setting.
- **RADIUS Key:** Set the RADIUS key for accessing the RADIUS server.
- **WPA/WAPI Encryption:** You may select AES, or TKIP+AES.

<sup>95</sup> 

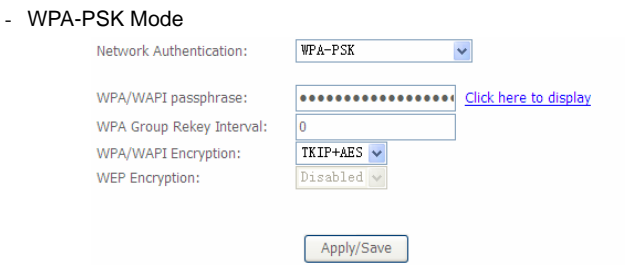

- **Select SSID:** Select a SSID for configuring the security settings.
- **Network Authentication:** Select the WPA-PSK mode.
- **WPA/WAPI passphrase:** The key for WPA encryption. Click the **Click here to display** button to display the current key. The default key is 87654321.
- **WPA Group Rekey Interval:** Setting the interval for renewing key.
- **WPA/WAPI Encryption:** You may select AES, or TKIP+AES.

### - WPA2 Mode

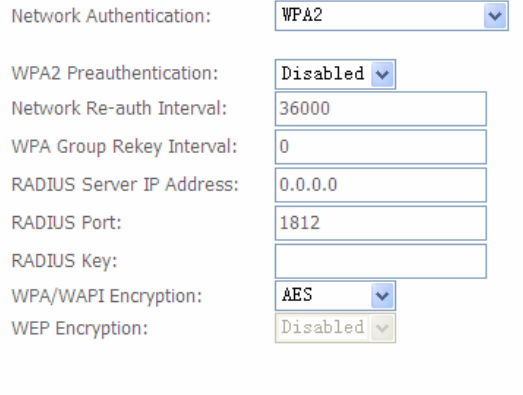

- **Select SSID:** Select a SSID for configuring the security settings.
- **Network Authentication:** Select the WPA2 mode.

# 96

Apply/Save

- **WPA2 Preauthentication:** Enable or disable pre-authentication.
- **Network Re-auth Interval:** Set the network re-auth interval.
- **WPA Group Rekey Interval:** Setting the interval for renewing key.
- **RADIUS Server IP Address:** Enter the IP address of the RADIUS server. RADIUS server is used to authenticate the hosts on the wireless network.
- **RADIUS Port:** The port number that the RADIUS server uses. The default port number is 1812. You may change it according to the server setting.
- **RADIUS Key:** Set the RADIUS key for accessing the RADIUS server.
- **WPA/WAPI Encryption:** You may select AES, or TKIP+AES.

### - WPA2-PSK

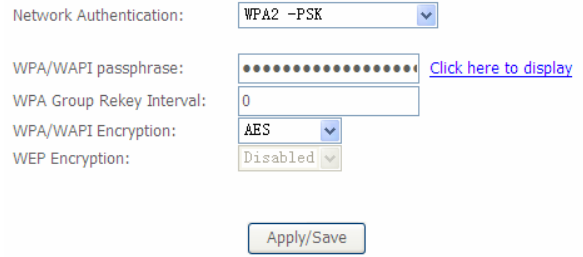

The parameters' description of WPA2-PSK mode, please refer to the **WPA-PSK mode**.

### - Mixed WPA2/WPA

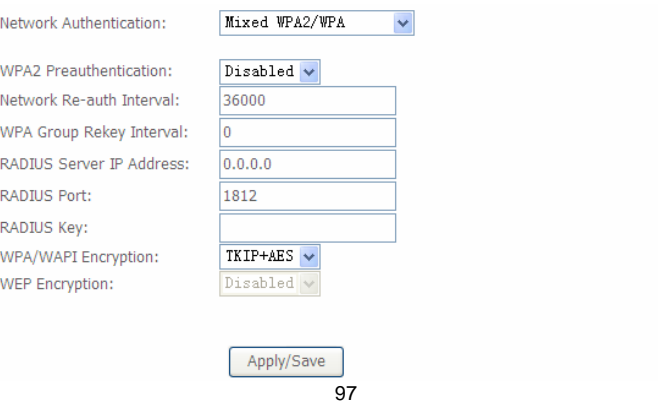

The parameters' description of Mixed WPA2/WPA mode, please refer to the **WPA2 mode**.

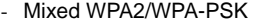

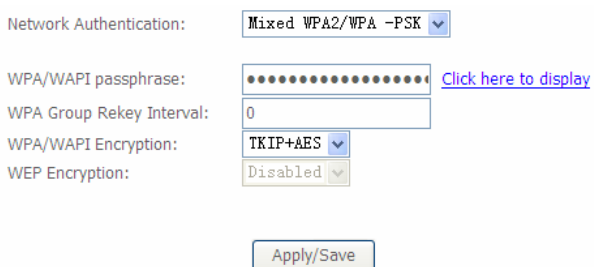

The parameters' description of Mixed WPA2/WPA-PSK mode, please refer to the **WPA-PSK mode**.

# **5.3.3 MAC Filter**

Choose **Wireless > MAC Filter** to display the following page. **Wireless -- MAC Filter** 

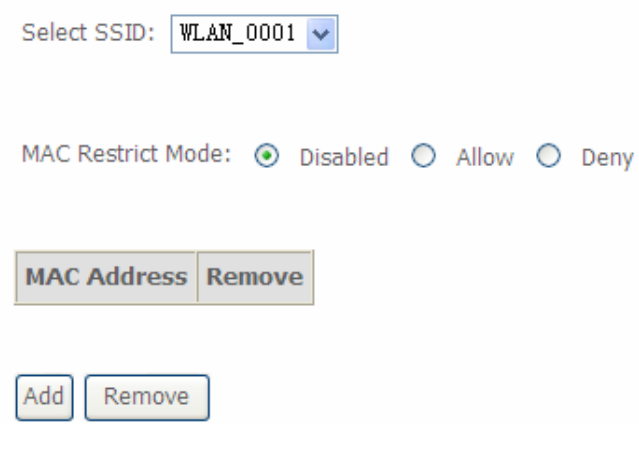

This page is used to allow or reject the wireless clients to access the wireless network of the wireless router.

In this page, you can add or remove the MAC filters.

The MAC restrict modes include **Disabled**, **Allow**, and **Deny**.

- **Disabled**: Disable the wireless MAC address filtering function.
- **Allow**: Allow the wireless clients with the MAC addresses in the **MAC Address** list to access the wireless network of the wireless router.
- **Deny**: Reject the wireless clients with the MAC addresses in the **MAC Address** list to access the wireless network of the wireless router.

Click the **Add** button to display the following page.

Wireless -- MAC Filter

Enter the MAC address and click 'Apply/Save' to add the MAC address to the wireless MAC address filters.

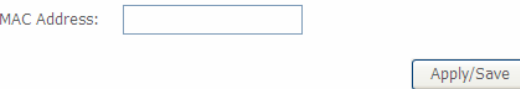

In this page, enter the MAC address of the wireless client, and then click the **Apply/Save** button to add the MAC address to the MAC address list.

# **5.3.4 Wireless Bridge**

Choose **Wireless > Wireless Bridge** to display the following page. Wireless -- Bridge

This page allows you to configure wireless bridge features of the wireless LAN interface. You can select Wireless Bridge (also known This page allows you to comigue wireless principle reative and wireless Law interface. Fou can select wireless bistribution System) to disable access point functionality. Selecting Access Point enables access point functio Click "Apply/Save" to configure the wireless bridge options.

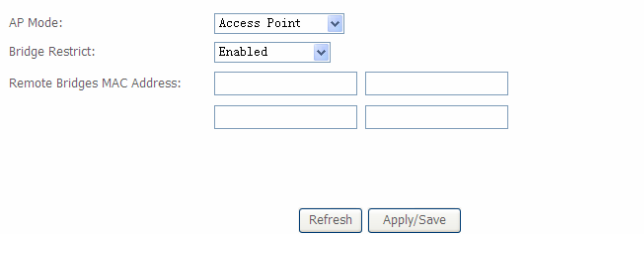

This page allows you to configure the wireless bridge features of the wireless LAN interface.

- **AP mode**: you may select Access Point or Wireless Bridge.
- **Bridge Restrict**: Enable or disable the bridge restrict function.
- **Remote Bridges MAC Address**: Enter the remote bridge MAC address.

After finishing setting, click the **Apply/Save** button to save and apply the settings.

# **5.3.5 Advanced Settings**

Choose **Wireless** > **Advanced** to display the following page. This page allows you to configure the advanced features of the wireless LAN interface. Usually, you do

not need to change the settings in this page.<br>Wireless -- Advanced<br>This page allws you to configure advanced features of the wireless LAN interface. You can select a particular channel on which to operate,<br>This page allws chents in power-save mode, set the beacon interval for the ac<br>used.<br>Click 'Apply/Save' to configure the advanced wireless options.

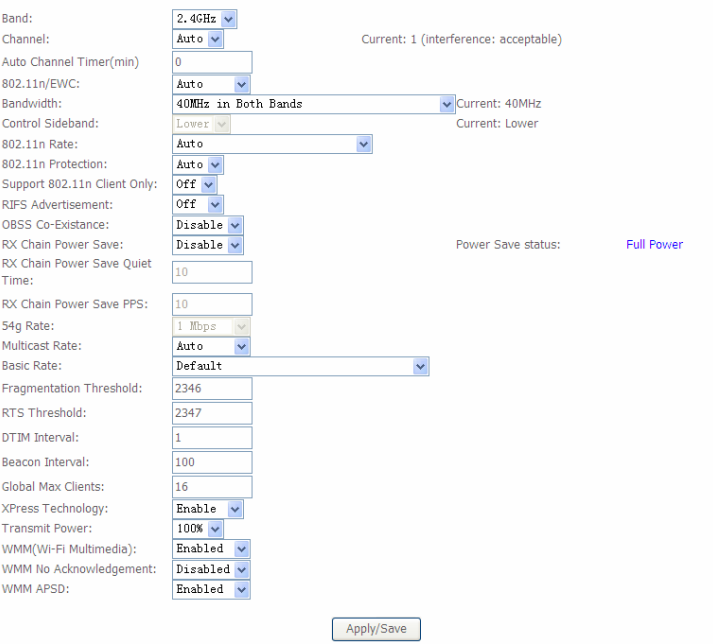

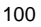

- **Band:** You can select 2.4GHz or 5GHz.
- **Channel:** Fill in the appropriate channel to correspond with your network settings. All devices in your wireless network must use the same channel in order to work correctly. This router supports auto channeling functionality.
- **Auto Channel Timer(min):** Specifies the timer of auto channelling.
- **802.11n/EWC:** Select **disable** 802.11n or **Auto**.
- **Bandwidth:** Select the bandwidth for the network. You can select **20MHz in Both Bands**, **20MHz in 2.4G Band and 40MHz in 5G Band**, or **40MHz in Both Bands.**
- **Control Sideband:** If you select **20MHz in Both Bands** or **20MHz in 2.4G Band and 40MHz in 5G Band**, the service of control sideband does not work. When you select **40MHz in Both Bands** as the bandwidth, the following page appears. Then you can select **Lower** or **Upper** as the value of sideband. As the control sideband, when you select **Lower**, the channel is 1~7. When you select **Upper**, the channel is 5~11.

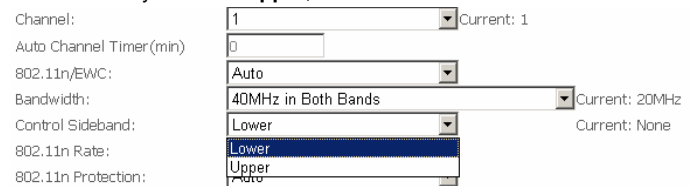

- **802.11n Rate:** Select the transmission rate for the network. The rate of data transmission should be set depending on the speed of your wireless network. You can select from a range of transmission speeds, or you can select **Auto** to have the Router automatically use the fastest possible data rate and enable the Auto-Fallback feature. Auto-Fallback will negotiate the best possible connection speed between the Router and a wireless client. The default value is **Auto**.
- **802.11n Protection:** The 802.11n standards provide a protection method so 802.11b/g and 802.11n devices can co-exist in the same network without "speaking" at the same time.
- **Support 802.11n Client Only:** Only stations that are configured in 802.11n mode can associate.
- **Multicast Rate:** Select the multicast transmission rate for the network. The rate of data transmission should be set depending on the speed of your wireless network. You can select from a range of transmission speeds, or you can select **Auto** to have the Router automatically use the fastest possible data rate and enable the Auto-Fallback feature. Auto-Fallback will negotiate the best possible connection speed between the Router and a wireless client. The default value is **Auto**.
- **Basic Rate:** Select the basic transmission rate ability for the AP.

- **Fragmentation Threshold:** Packets that are larger than this threshold are fragmented into multiple packets. Try to increase the fragmentation threshold if you encounter high packet error rates. Do not set the threshold too low, since this can result in reduced networking performance.
- **RTS Threshold:** This value should remain at its default setting of 2347. Should you encounter inconsistent data flow, only minor reductions are recommended. Should you encounter inconsistent data flow, only minor reduction of the default value, 2347, is recommended. If a network packet is smaller than the preset RTS threshold size, the RTS/CTS mechanism will not be enabled. The Router sends Request to Send (RTS) frames to a particular receiving station and negotiates the sending of a data frame. After receiving an RTS, the wireless station responds with a Clear to Send (CTS) frame to acknowledge the right to begin transmission. The RTS Threshold value should remain at its default value of 2347.
- **DTIM Interval:** (Delivery Traffic Indication Message) Enter a value between 1 and 255 for the Delivery Traffic Indication Message (DTIM.) A DTIM is a countdown informing clients of the next window for listening to broadcast and multicast messages.
- **Beacon Interval:** A beacon is a packet of information that is sent from a connected device to all other devices where it announces its availability and readiness. A beacon interval is a period of time (sent with the beacon) before sending the beacon again. The beacon interval may be adjusted in milliseconds (ms). Default (100) is recommended.
- **XPress Technology:** Select Enable or Disable. This is a special accelerating technology for IEEE802.11g. The defaule is Disabled.
- **Transmit Power:** Adjust the transmission range here. This tool can be helpful for security purposes if you wish to limit the transmission range.
- **WMM (Wi-Fi Multimedia):** Select whether WMM is enable or disabled. Before you disable WMM, you should understand that all QoS queues or traffic classes relate to wireless do not take effects.
- **WMM No Acknowledgement:** Select whether ACK in WMM packet. By default, the 'Ack Policy' for each access category is set to Disable, meaning that an acknowledge packet is returned for every packet received. This provides a more reliable transmission but increases traffic load, which decreases performance. To disable the acknowledgement can be useful for Voice, for example, where speed of transmission is important and packet loss is tolerable to a certain degree.
- **WMM APSD:** APSD is short for automatic power save delivery, Selecting enable will make it has very low power consumption. WMM Power Save is an improvement to the 802.11e amendment adding advanced power management functionality to WMM.

Click **Apply/Save** to configure the advanced wireless options and make the changes take effect.

### **Note:**

The advanced wireless setting is only for the advanced user. For the common user, do not change any settings in this page.

### **5.3.6 Station Info**

Choose **Wireless** > **Station Info** to display the following page.

Wireless -- Authenticated Stations

This page shows authenticated wireless stations and their status.

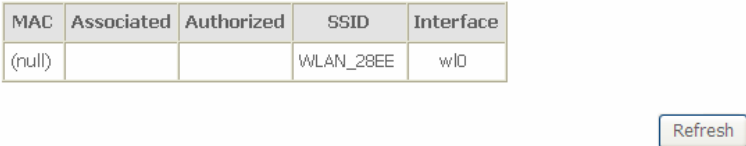

This page shows the authenticated wireless stations and their status.

# **5.4 Diagnostics**

# **5.4.1 Diagnostics**

Click **Diagnostics** > **Diagnostics**, and the following page appears.

This page is used to test the connection to your local network, the connection to your DSL service provider, and the connection to your Internet service provider. You may diagnose the connection by clicking the **Test** button or click the **Test With OAM F4** button. If the test continues to fail, click **Help** and follow the troubleshooting procedures.

### pppoe\_0\_1\_1 Diagnostics

Your modem is capable of testing your DSL connection. The individual tests are listed below. If a test displays a fail<br>status, click "Rerun Diagnostic Tests" at the bottom of this page to make sure the fail status is consi

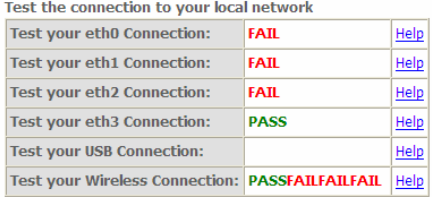

Test the connection to your DSL service provider

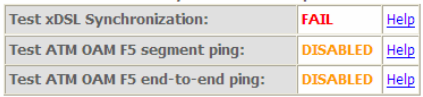

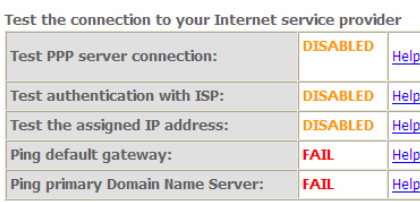

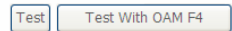

# **5.5 Management**

Choose **Management** and the submenus of **Management** are shown as below:
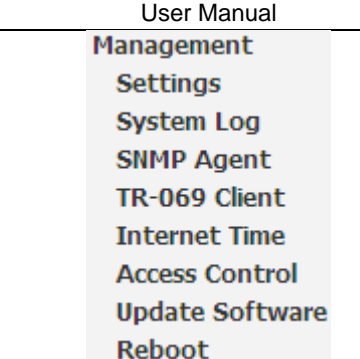

# **5.5.1 Settings**

# **Backup**

Choose **Management > Settings > Backup** to display the following page. **Settings - Backup** 

Backup Broadband Router configurations. You may save your router configurations to a file on your PC.

Backup Settings

In this page, click the **Backup Settings** button to save your router's settings to your local PC.

### **Update**

Choose **Management > Settings > Update**, and the following page appears.

Tools -- Update Settings

Update Broadband Router settings. You may update your router settings using your saved files.

**Browse...** Settings File Name:

Update Settings

In this page, click the **Browse…** button to select the correct new settings file, and then click the **Update Settings** button to update the router's settings.

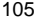

# **Restore Default**

Choose **Management > Settings > Restore Default** to display the following page.

Tools -- Restore Default Settings

Restore Broadband Router settings to the factory defaults.

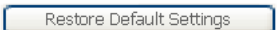

In this page, click the **Restore default settings** button, and then system returns to the default settings.

# **5.5.2 System Log**

Choose **Management > System Log** to display the following page.

The System Log dialog allows you to view the System Log and configure the System Log options.

Click 'View System Log' to view the System Log.

Click 'Configure System Log' to configure the System Log options.

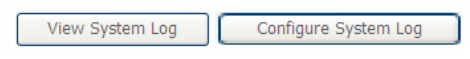

In this page, you are allowed to configure the system log and view the security log. **Configuring the System Log** 

#### Click the **Configure System Log** button to display the following page.

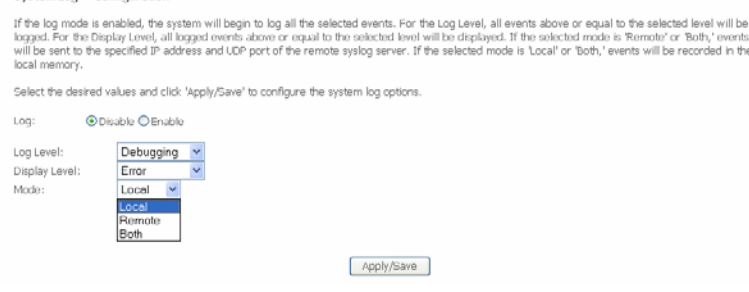

In this page, you can set 3 types of system log modes, including **Local**, **Remote**, and **Both**.

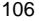

- **Local:** When selecting **Local**, the events are recorded in the local memory.
- **Remote:** When selecting **Remote**, the events are sent to the specified IP address and UDP port of the remote system log server.
- **Both:** When selecting **Both**, the events are recorded in the local memory or sent to the specified IP address and UDP port of the remote system log server.

After finishing setting, click the **Apply/Save** button to save and apply the settings. **Note:** 

*If you want to log all the events, you need to select the Debugging log level.*

# **View System Log**

Click the **View System Log** button to display the following page.

# **System Log**

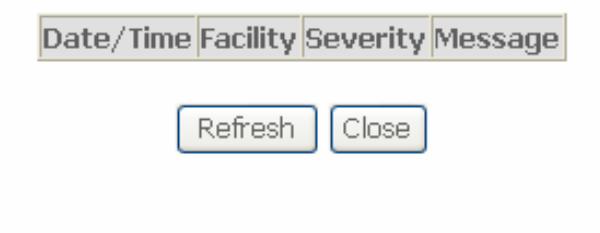

In this page, you can view the system log.

Click the **Refresh** button to refresh the system log. Click the **Close** button to exit.

# **5.5.3 SNMP Agent**

Choose **Management > SNMP Agent**, and the following page appears.

#### **SNMP - Configuration**

Simple Network Management Protocol (SNMP) allows a management application to retrieve statistics and status from the SNMP agent in this device.

Select the desired values and click 'Apply' to configure the SNMP options.

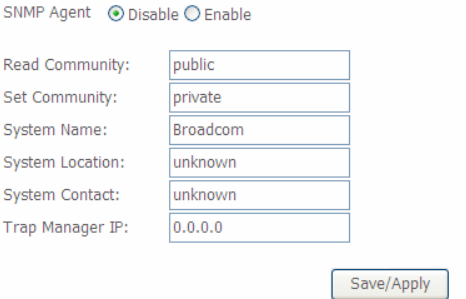

Simple Network Management Protocol (SNMP) allows a management application to retrieve statistics and status from the SNMP agent in this device.

In this page, you may enable or disable the SNMP agent and set the parameters such as the read community, system name and trap manager IP.

After finishing setting, click the **Save/Apply** button to save and apply the settings.

# **5.5.4 TR-69 Client**

Choose **Management > TR-069Client** to display the following page.

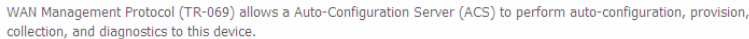

Select the desired values and click 'Apply/Save' to configure the TR-069 client options.

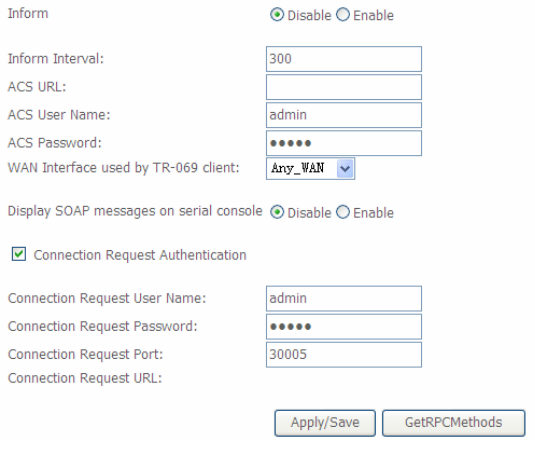

WAN Management Protocol (TR-069) allows an Auto-Configuration Server (ACS) to perform auto-configuration, provision, collection, and diagnostics to this device. In this page, you may configure the parameters such as the ACS URL, ACS password, and connection request user name.

After finishing setting, click the **Apply/Save** button to save and apply the settings.

# **5.5.5 Internet Time**

TR-069 client - Configuration

Choose **Management > Internet Time** to display the following page.

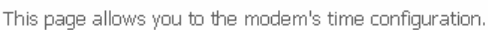

Automatically synchronize with Internet time servers

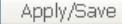

In this page, you may configure the router to synchronize its time with the Internet time servers.

After enabling **Automatically synchronize with Internet time servers**, the following page appears.<br>Time settings

Time settings

This page allows you to the modem's time configuration.

 $\boxed{\blacktriangledown}$  Automatically synchronize with Internet time servers

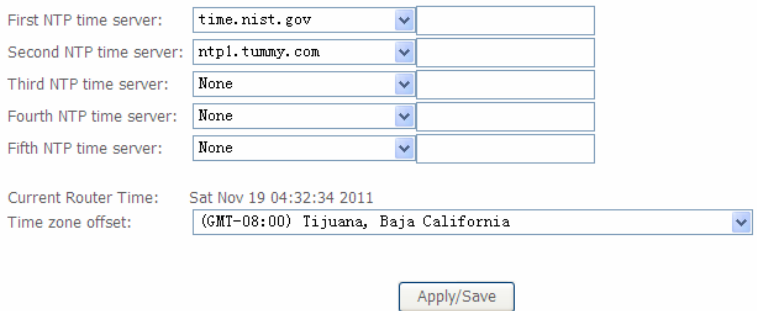

In this page, set the proper time servers, and then click the **Apply/Save** button to save and apply the settings.

# **5.5.6 Access Control**

## **Passwords**

# Choose **Management > Access Control > Passwords**, and the following page appears.<br>Access Control -- Passwords

Access to your DSL router is controlled through three user accounts: admin, support and user.

The user name "admin" has unrestricted access to change and view configuration of your DSL Router.

The user name "support" is used to allow an ISP technician to access your DSL Router for maintenance and to run diagnostics.

The user name "user" can access the DSL Router, view configuration settings and statistics, as well as, update the router's software.

Use the fields below to enter up to 15 characters and click 'Apply/Save' to change or create passwords. Note: Password cannot contain a space.

Apply/Save

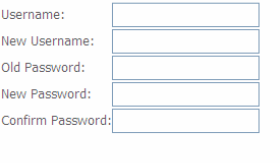

In the page, you can modify the username and password of different users. After finishing setting, click the **Apply/Save** button to save and apply the settings.

#### **Services**

Choose **Management > Access Control > Services Control** and the following page appears.

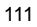

### **Access Control -- Services**

Services access control list (SCL) enable or disable the running services.

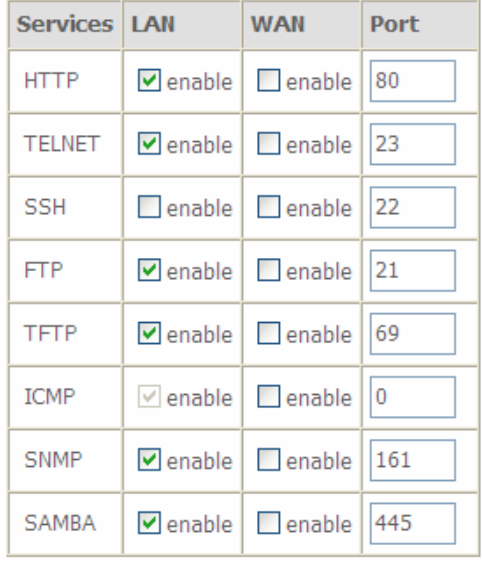

Apply/Save

In this page, you can enable or disable the different types of services. After finishing setting, click the **Apply/Save** button to save and apply the settings.

## **5.5.7 Update Software**

Choose **Management > Update Software**, and the following page appears.

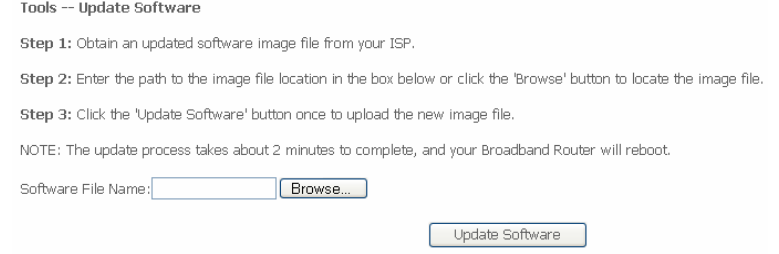

If you want to upload the software, click the **Browse…** button to choose the new software, and then click the **Update Software** button.

#### **Note:**

*When software update is in progress, do not shut down the router. After software update completes, the router automatically reboots.* 

*Please make sure that the new software for updating is correct, and do not use other software to update the router.*

### **5.5.8 Reboot**

Choose **Management > Reboot** and the following page appears.

Click the button below to reboot the router.

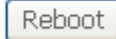

In this page, click the **Reboot** button, and then the router reboots.

# **6 Q&A**

- (1) **Q**: Why all the indicators are off?
	- **A**: Check the following:
		- $\bullet$  The connection between the power adaptor and the power socket.
		- The status of the power switch.
- (2) **Q**: Why the **LAN** indicator is off?
	- **A**: Check the following:
		- The connection between the ADSL router and your computer, hub, or switch.
		- The running status of your PC, hub, or switch.
- (3) **Q**: Why the **DSL** indicator is off?
- **A**: Check the connection between the "DSL" port of router and the wall jack.
- (4) **Q**: Why Internet access fails while the **DSL** indicator is on?
	- **A:** Check whether the VPI, VCI, user name, and password are correctly entered.
- (5) **Q**: Why I fail to access the web configuration page of the DSL router?
	- **A:** Choose **Start** > **Run** from the desktop, and ping *192.168.1.1* (IP address of the DSL router). If the DSL router is not reachable, check the type of the network cable, the connection between the DSL router and the PC, and the TCP/IP configuration of the PC.
- (6) **Q**: How to load the default settings after incorrect configuration?
	- **A**: To restore the factory default settings, turn on the device, and press the reset button for about 1 second, and then release it. The default IP address and the subnet mask of the DSL router are **192.168.1.1** and **255.255.255.0**, respectively.
		- User/password of super user: **admin**/**admin**
		- User/password of common user: **user**/**user**

#### **FCC - PART 68**

This equipment complies with Part 68 of the FCC rules and the requirements adopted by the ACTA. On the bottom case of this equipment is a label that contains, among other information, a product identifier in the format US: VW7DLNANSR360N, and REN: NAN for this equipment.

This equipment uses the following USOC jacks: RJ-11/RJ45/USB/Power Jacks!

A plug and jack used to connect this equipment to the premises wiring and telephone network must comply with the applicable FCC Part 68 rules and requirements adopted by the ACTA. A compliant telephone cord and modular plug is provided with this product. It is designed to be connected to a compatible modular jack that is also compliant. See installation instructions for details.

#### REN (RINGER EQUIVALENT NUMBERS) STATEMENT

Notice: The Ringer Equivalence Number (REN) assigned to each terminal device provides an indication of the maximum number of terminals allowed to be connected to a telephone interface. The termination on an interface may consist of any combination of devices subject only to the requirement that the sum of the Ringer Equivalence Numbers of all the devices does not exceed 5.

If this equipment VW7DLNANSR360N causes harm to the telephone network, the telephone company will notify you in advance that temporary discontinuance of service may be required. But if advance notice isn't practical, the telephone company will notify the customer as soon as possible. Also, you will be advised of your right to file a complaint with the FCC if you believe it is necessary.

The telephone company may make changes in its facilities, equipment, operations or procedures that could affect the operation of the equipment. If this happens the telephone company will provide advance notice in order for you to make necessary modifications to maintain uninterrupted service.

If trouble is experienced with this equipment VW7DLNANSR360N , for repair or warranty information, please contact SmartRG,Inc.. If the equipment is causing harm to the telephone network, the telephone company may request that you disconnect the equipment until the problem is resolved.

Connection to party line service is subject to state tariffs. Contact the state public utility commission, public service commission or corporation commission for information.

If your home has specially wired alarm equipment connected to the telephone line, ensure the installation of this VW7DLNANSR360N does not disable your alarm equipment. If you have questions about what will disable alarm equipment, consult

## your telephone company or a qualified installer.

his product meets the applicable Industry Canada technical specifications. / Le présent matériel est conforme aux specifications techniques applicables d'Industrie Canada.

#### IC-CS03 statement

This product meets the applicable Industry Canada technical specifications. / Le présent matériel est conforme aux specifications techniques applicables d'Industrie Canada

The Ringer Equivalence Number (REN) is an indication of the maximum number of devices allowed to be connected to a telephone interface. The termination of an interface may consist of any combination of devices subject only to the requirement that the sum of the RENs of all the devices not exceed five. / L'indice d'équivalence de la sonnerie (IES) sert à indiquer le nombre maximal de terminaux qui peuvent être raccordés à une interface téléphonique. La terminaison d'une interface peut consister en une combinaison quelconque de dispositifs, à la seule condition que la somme d'indices d'équivalence de la sonnerie de tous les dispositifs n'excède pas cinq.

#### FCC Statement

This equipment has been tested and found to comply with the limits for a Class B digital device, pursuant to part 15 of the FCC Rules. These limits are designed to provide reasonable protection against harmful interference in a residential installation. This equipment generates, uses and can radiate radio frequency energy and, if not installed and used in accordance with the instructions, may cause harmful interference to radio communications. However, there is no guarantee that interference will not occur in a particular installation. If this equipment does cause harmful interference to radio or television reception, which can be determined by turning the equipment off and on, the user is encouraged to try to correct the interference by one or more of the following measures:

—Reorient or relocate the receiving antenna.

—Increase the separation between the equipment and receiver.

—Connect the equipment into an outlet on a circuit different from that to which the receiver is connected.

—Consult the dealer or an experienced radio/TV technician for help.

#### FCC Radiation Exposure Statement

This device complies with FCC radiation exposure limits set forth for an uncontrolled environment and it also complies with Part 15 of the FCC RF Rules. This equipment must be installed and operated in accordance with provided instructions and the antenna(s) used for this transmitter must be installed to provide a separation distance of at least 20 cm from all persons and must not be co-located or operating in conjunction with any other antenna or transmitter. End-users and installers must be

provide with antenna installation instructions and consider removing the no-collocation statement.

This device complies with Part 15 of the FCC Rules. Operation is subject to the following two conditions: (1) this device may not cause harmful interference, and (2) this device must accept any interference received, including interference that may cause undesired operation.

#### Caution!

Any changes or modifications not expressly approved by the party responsible for compliance could void the user's authority to operate the equipment.

### Canada Statement

This device complies with Industry Canada licence-exempt RSS standard(s). Operation is subject to the following two conditions: (1) this device may not cause interference, and (2) this device must accept any interference, including interference that may cause undesired operation of the device.

Le présent appareil est conforme aux CNR d'Industrie Canada applicables aux appareils radio exempts de licence. L'exploitation est autorisée aux deux conditions suivantes : (1) l'appareil ne doit pas produire de brouillage, et (2) l'utilisateur de l'appareil doit accepter tout brouillage radioélectrique subi, même si le brouillage est susceptible d'en compromettre le fonctionnement.

The device meets the exemption from the routine evaluation limits in section 2.5 of RSS 102 and compliance with RSS-102 RF exposure, users can obtain Canadian information on RF exposure and compliance.

Le dispositif rencontre l'exemption des limites courantes d'évaluation dans la section 2.5 de RSS 102 et la conformité à l'exposition de RSS-102 rf, utilisateurs peut obtenir l'information canadienne sur l'exposition et la conformité de rf.

This transmitter must not be co-located or operating in conjunction with any other antenna or transmitter. This equipment should be installed and operated with a minimum distance of 20 centimeters between the radiator and your body.

Cet émetteur ne doit pas être Co-placé ou ne fonctionnant en même temps qu'aucune autre antenne ou émetteur. Cet équipement devrait être installé et actionné avec une distance minimum de 20 centimètres entre le radiateur et votre corps.

This radio transmitter (identify the device by certification number, or model number if Category II) has been approved by Industry Canada to operate with the antenna types listed below with the maximum permissible gain and required antenna impedance for each antenna type indicated. Antenna types not included in this list, having a gain greater than the maximum gain indicated for that type, are strictly prohibited for use with this device.

Le présent émetteur radio (identifier le dispositif par son numéro de certification ou son numéro de modèle s'il fait partie du matériel de catégorie I) a été approuvé par Industrie Canada pour fonctionner avec les types d'antenne énumérés ci-dessous et ayant un gain admissible maximal et l'impédance requise pour chaque type d'antenne. Les types d'antenne non inclus dans cette liste, ou dont le gain est supérieur au gain maximal indiqué, sont strictement interdits pour l'exploitation de l'émetteur.

#### **The allowed antenna type**

SR360n: Dipole Antenna with 5.0dBi gain(Max) SR320n: PCB Antenna with 1.0dBi gain(Max)